# EXPRESS BANK SPÓŁDZIELCZY w RZESZOWIE

# **Aplikacja mobilna Express Bank Przewodnik Użytkownika**

**system operacyjny iOS**

### Spis treści

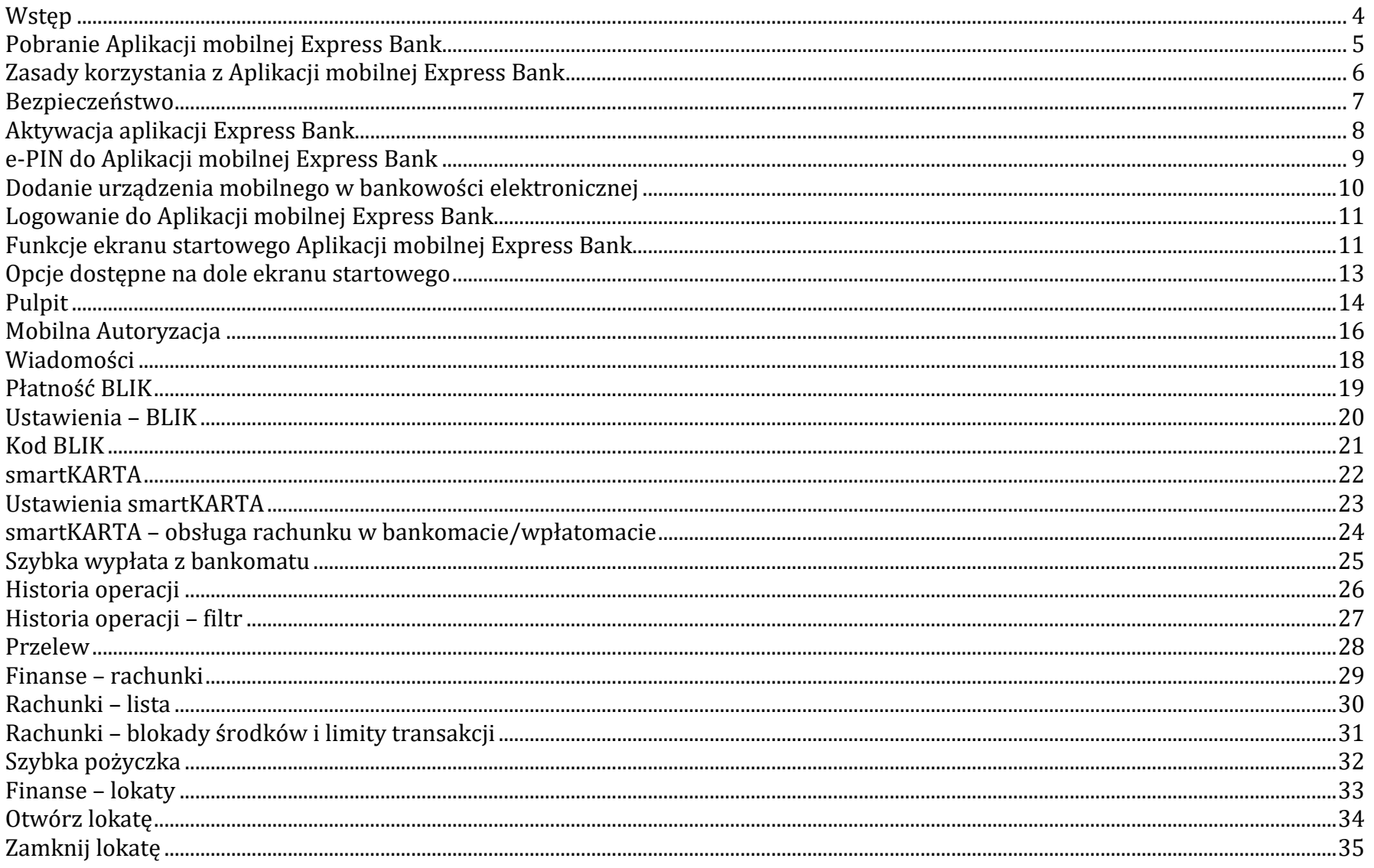

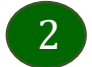

### Aplikacja mobilna Express Bank - Przewodnik Użytkownika

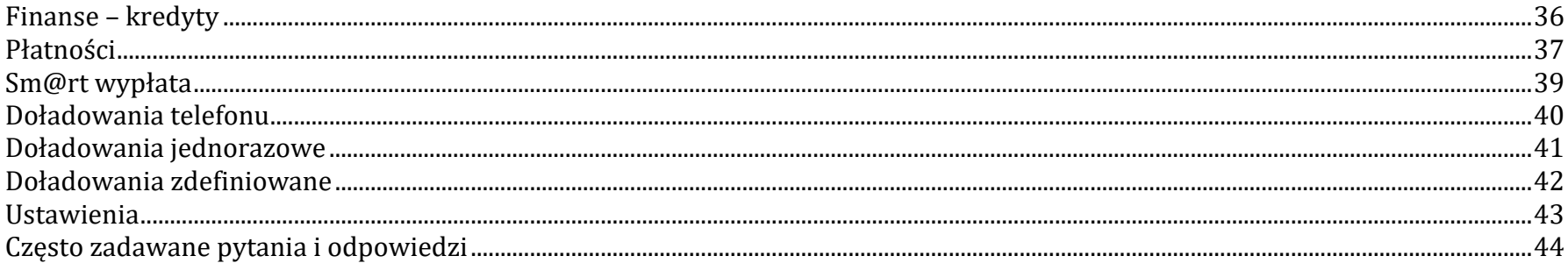

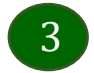

# Wstęp

<span id="page-3-0"></span>Użytkowniku, czytasz Przewodnik po Aplikacji mobilnej Express Bank.

Aplikacja mobilna Express Bank jest wygodną i bezpieczną formą dostępu do Twojego konta bankowego z urządzenia mobilnego np. smartfonu czy tabletu.

Aby przejść do kontrolowania swoich finansów w Aplikacji mobilnej należy zapoznać się ze wszystkimi stronami Przewodnika. Zacznij od pobrania i zainstalowania Aplikacji mobilnej Express Bank na urządzeniu mobilnym.

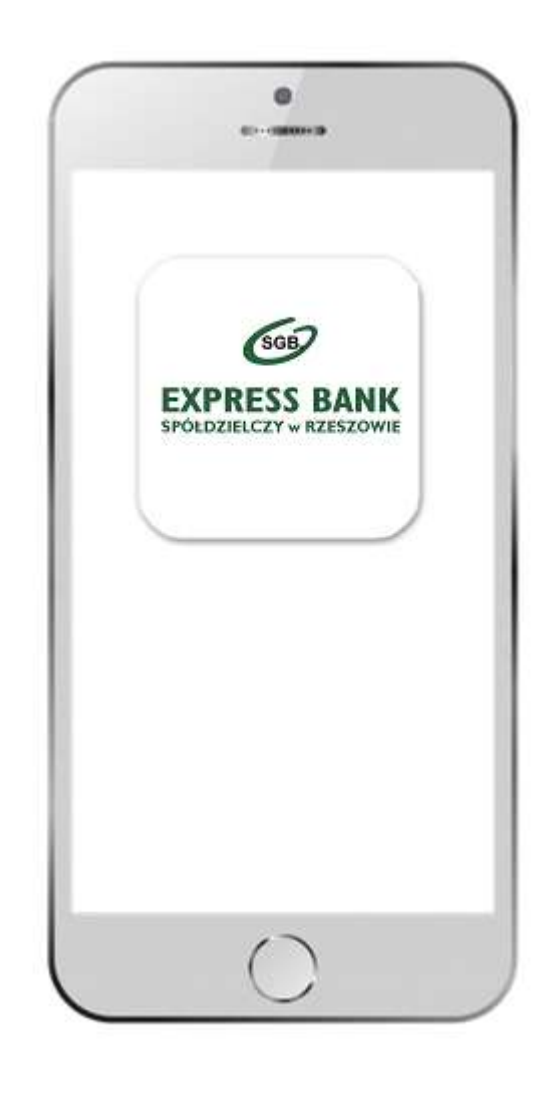

# <span id="page-4-0"></span>Pobranie Aplikacji mobilnej Express Bank

App Store - system operacyjny iOS

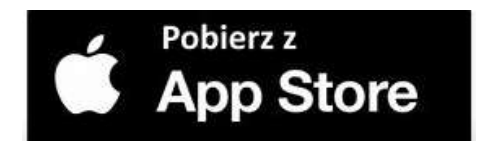

- **1.** Otwórz App Store i wyszukaj **Express Bank;**
- **2.** Wybierz opcję **Zainstaluj;**
- **3**. Uruchom aplikację wybierając opcję **Otwórz;**

lub poprzez wybranie ikony Aplikacji mobilnej Express Bank w menu telefonu.

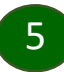

# Zasady korzystania z Aplikacji mobilnej Express Bank

<span id="page-5-0"></span>Aplikacja mobilna Express Bank umożliwia obsługę rachunków bankowych za pośrednictwem urządzeń mobilnych typu smartfon, tablet. Pozwala na kontrolę Twoich finansów w dowolnym miejscu i czasie. Aby korzystać z Aplikacji mobilnej musisz posiadać dostęp do bankowości internetowej (własny indywidualny identyfikator i hasło) oraz włączoną w banku usługę Aplikacji mobilnej.

Niezbędny jest pakiet danych internetowych, ponieważ Aplikacja łączy się z odpowiednim serwerem przez Internet. Aplikacja działa poprawnie na urządzeniu z systemem operacyjnym iOS od wersji 9.0.

### **Dzięki Aplikacji mobilnej Express Bank zyskujesz:**

- **mobilność –** Aplikacja mobilna dostosowana jest do urządzeń przenośnych: smartfony, tablety;
- **dostępność** usług banku z przenośnych urządzeń np. smartfonu, tabletu 7 dni w tygodniu, 24 godziny na dobę bez względu na miejsce i czas;
- **wygodę –** wygodna kontrola środków na rachunkach;
- **mobilną autoryzację** dyspozycji składanych w systemie bankowości internetowej;
- **satysfakcję** korzystania z usług banku.

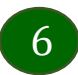

### Bezpieczeństwo

<span id="page-6-0"></span>Komunikacja między Aplikacją mobilną Express Bank a bankiem odbywa się z użyciem mechanizmów szyfrujących.

Korzystanie z Aplikacji mobilnej Express Bank jest bezpieczne – dostęp chroniony jest kodem e-PIN lub z wykorzystaniem cech biometrycznych:

**- e-PIN** – indywidualne hasło dostępu do Aplikacji mobilnej Express Bank, opis str. [9;](#page-8-0)

- użytkownicy Aplikacji mobilnej mogą logować się wykorzystując **cechy biometryczne –** odcisk palca, Face ID, opis w Ustawieniach str. [43.](#page-42-0)

### **Ważne:**

- dbaj o bezpieczeństwo Twojego urządzenia mobilnego, instaluj tylko legalne oprogramowanie oraz wszystkie zalecane aktualizacje;
- zawsze używaj zaktualizowanego oprogramowania antywirusowego;
- pamiętaj, e-PIN do logowania w Aplikacji mobilnej przeznaczony jest tylko dla jednej osoby nie udostępniaj go innej osobie;
- zawsze kończąc pracę korzystaj z polecenia **Wyloguj;**
- bank będzie wysyłał komunikaty do użytkowników tylko i wyłącznie poprzez system bankowości elektronicznej, w Aplikacji mobilnej Express Bank po zalogowaniu lub w powiadomieniach push;
- bank nigdy i w żadnej formie nie będzie Cię prosił o podanie kodu dostępu (kodu e-PIN) do Aplikacji mobilnej Express Bank.

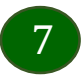

# Aktywacja aplikacji Express Bank

<span id="page-7-0"></span>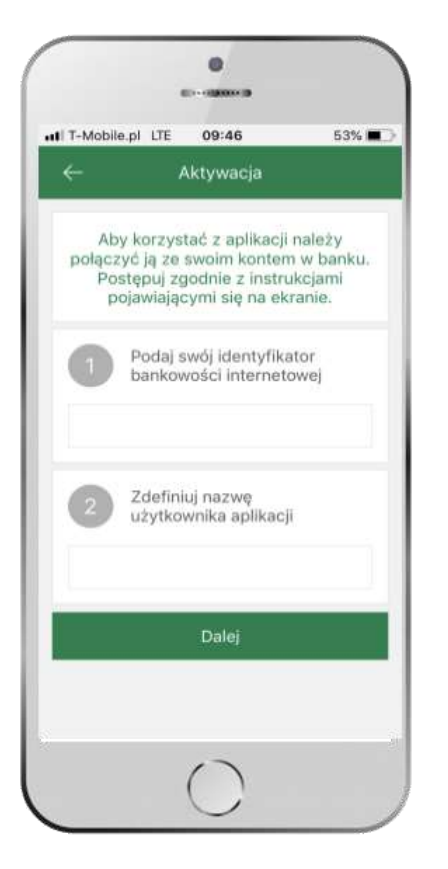

**1** wpisz **identyfikator**  bankowości internetowej **2** zdefiniuj nazwę użytkownika

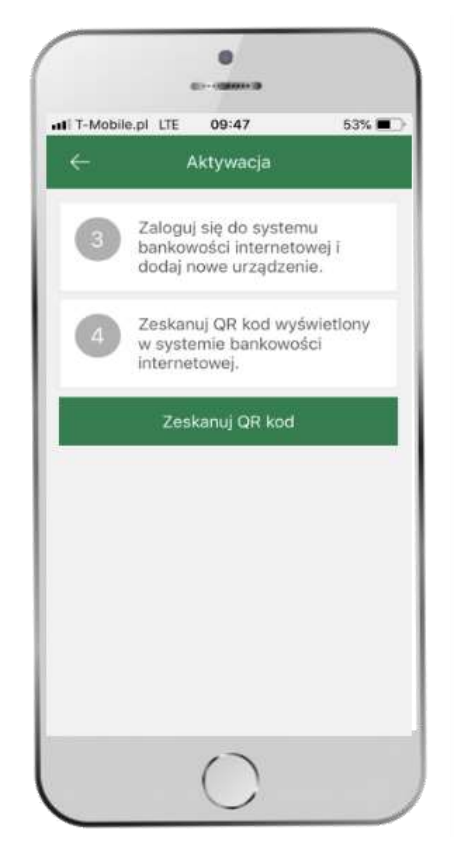

**3** zaloguj się do bankowości internetowej **4 zeskanuj QR kod** – pojawi się w trakcie dodawania urządzenia mobilnego w bankowości internetowej

|            | Długość kodu e-PIN powinna mieścić<br>się między 5 a 20 znakami. |                               |
|------------|------------------------------------------------------------------|-------------------------------|
|            | Podaj e-PIN                                                      |                               |
| ٦          | $\overline{2}$<br>ABC                                            | 3<br>DEF.                     |
| 4.<br>GHI  | 5<br><b>JKL</b>                                                  | 6<br>MNO                      |
| 7<br>PORS: | 8<br>TUV.                                                        | $\overline{9}$<br><b>WXYZ</b> |
|            | $\circ$                                                          | (×)                           |
|            | Zatwierdź                                                        |                               |

ustal i potwierdź **e-PIN do aplikacji**

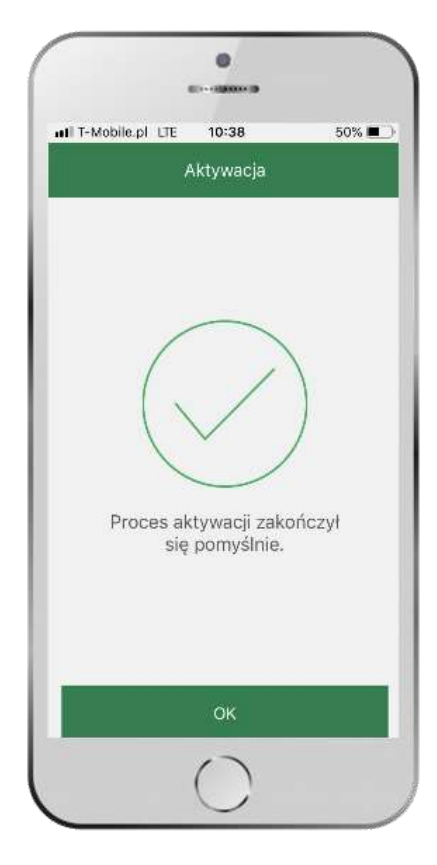

proces aktywacji zakończył się pomyślnie → **możesz korzystać z Aplikacji mobilnej Express Bank**

# e-PIN do Aplikacji mobilnej Express Bank

<span id="page-8-0"></span>Kod e-PIN ustaliłeś w trakcie aktywacji Aplikacji mobilnej Express Bank – zapamiętaj go, jest ważny, przy jego pomocy logujesz się do Aplikacji mobilnej i potwierdzasz operacje.

### **Co zrobić, gdy zapomnisz kodu e-PIN do aplikacji?**

Kod e-PIN jest znany tylko i wyłącznie Tobie, nie jest nigdzie rejestrowany i nie ma możliwości jego przypomnienia.

Gdy go zapomnisz, poproś o pomoc w najbliższej placówce banku.

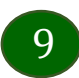

# <span id="page-9-0"></span>Dodanie urządzenia mobilnego w bankowości elektronicznej

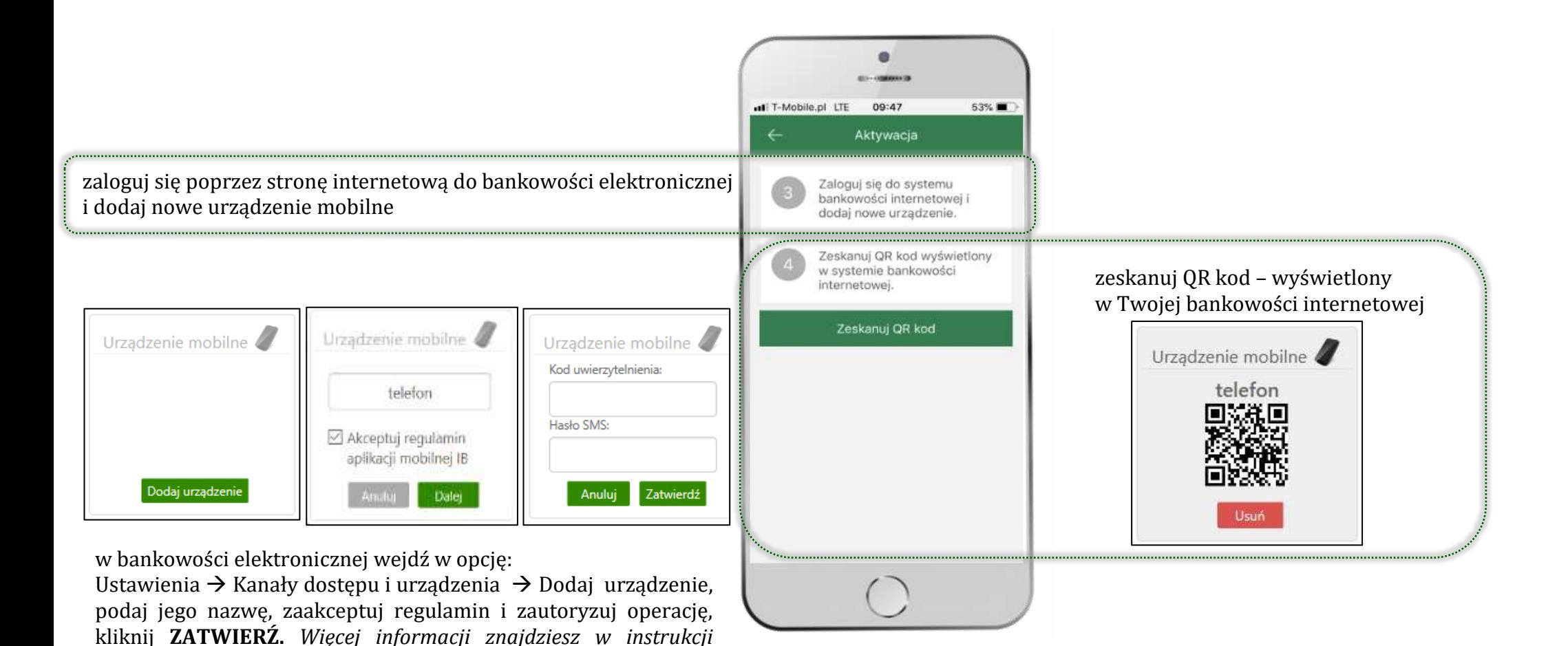

10

*Internet Banking dla klienta indywidualnego.pdf.*

# Logowanie do Aplikacji mobilnej Express Bank

<span id="page-10-1"></span><span id="page-10-0"></span>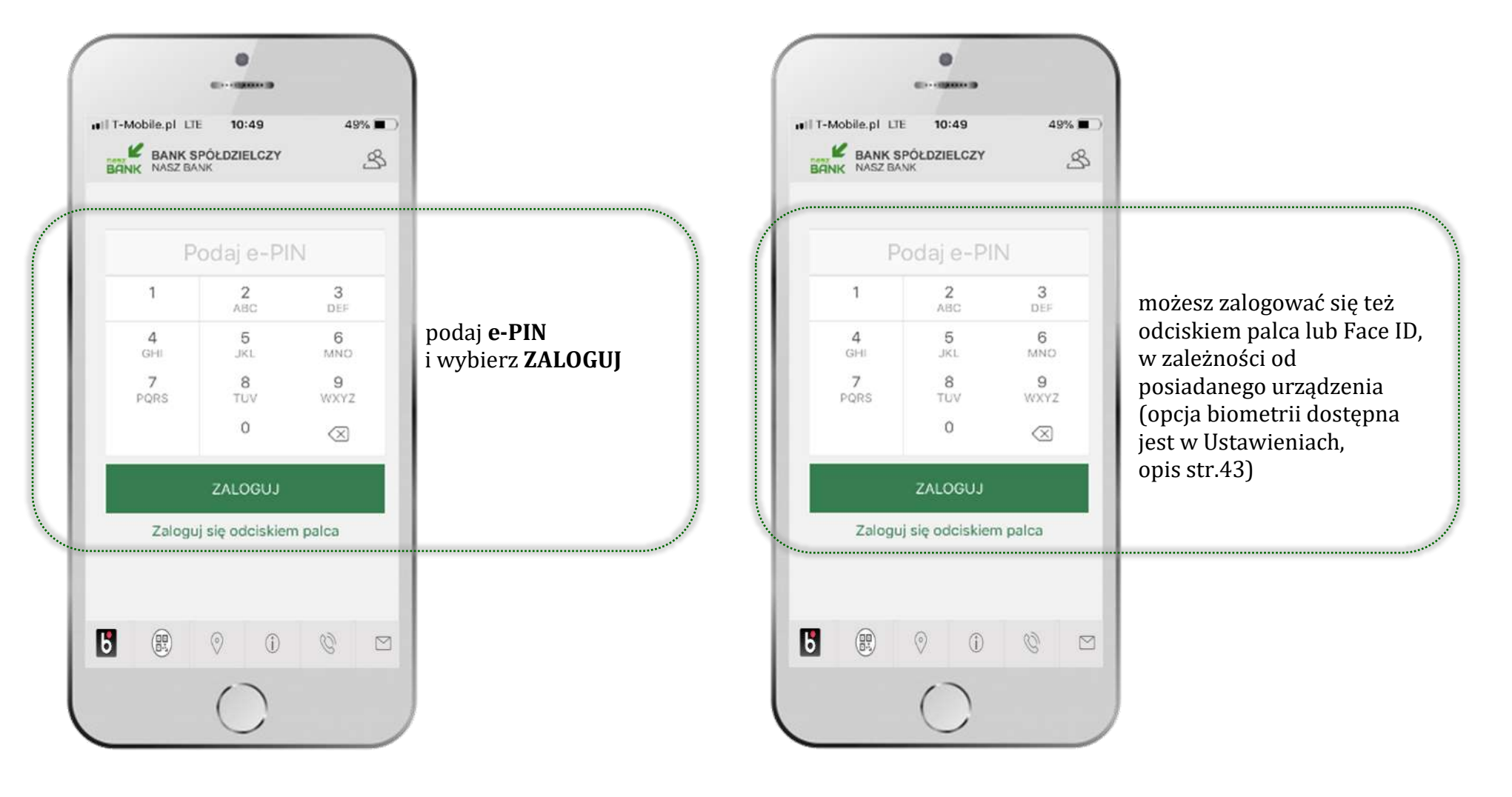

 $\boxed{11}$ 

# Funkcje ekranu startowego Aplikacji mobilnej Express Bank

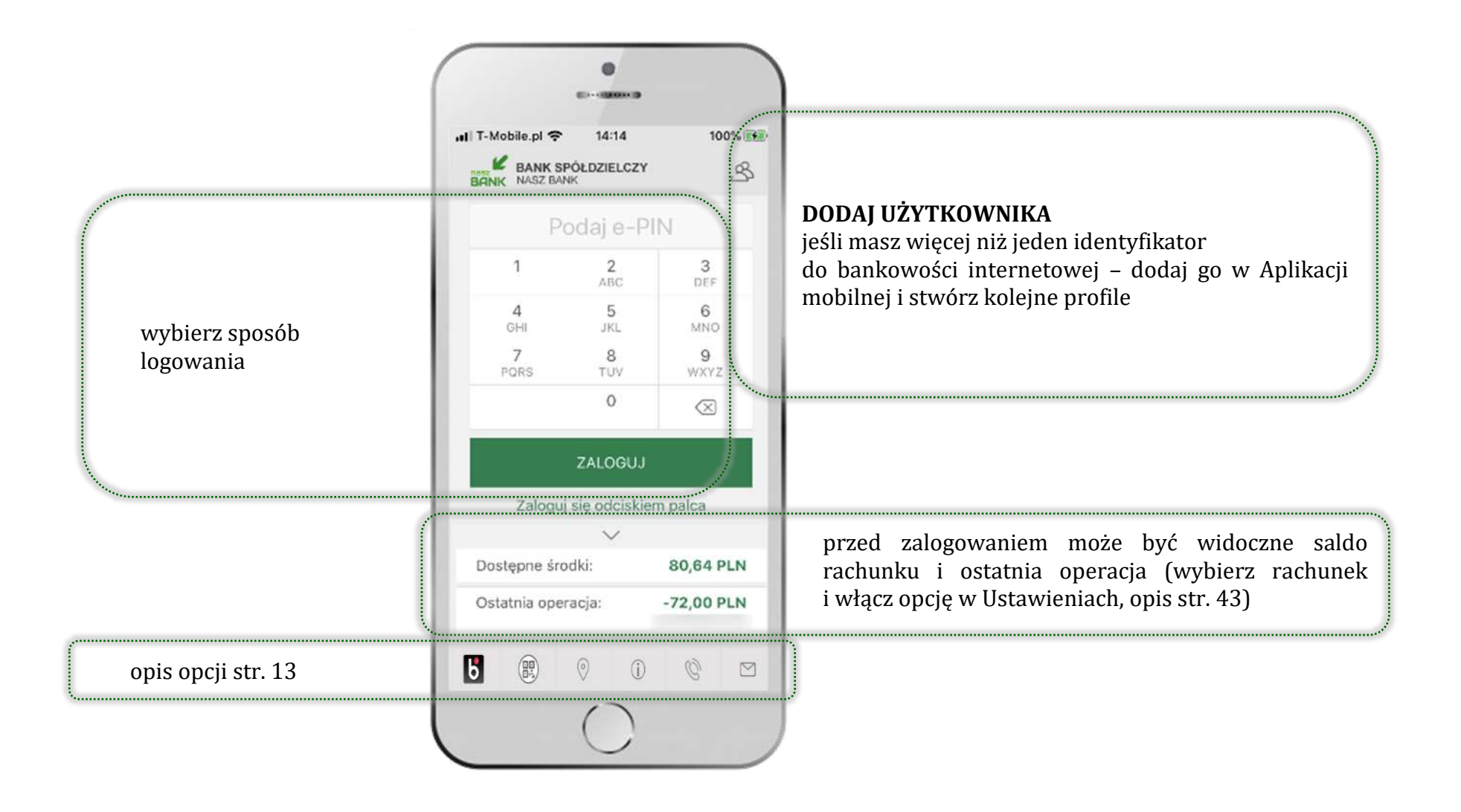

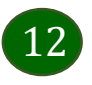

# Opcje dostępne na dole ekranu startowego

<span id="page-12-0"></span>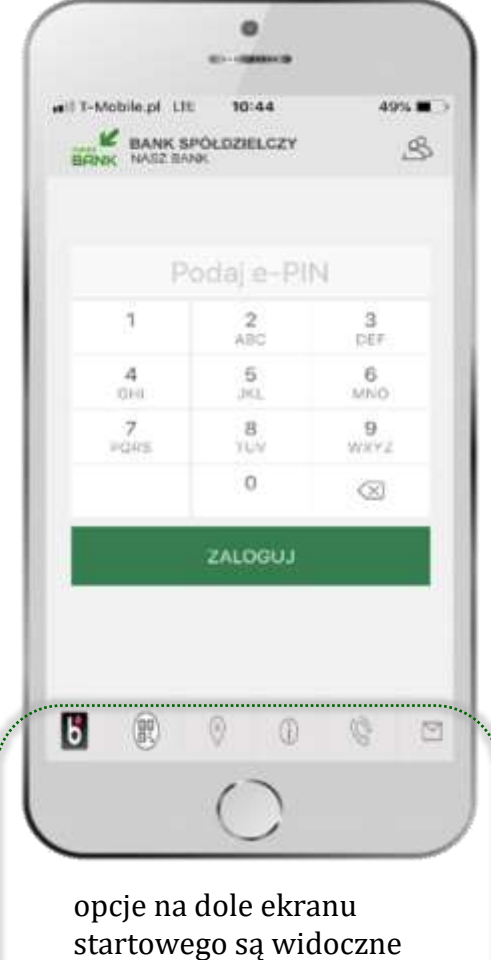

w zależności od dostępności usług w Twoim banku

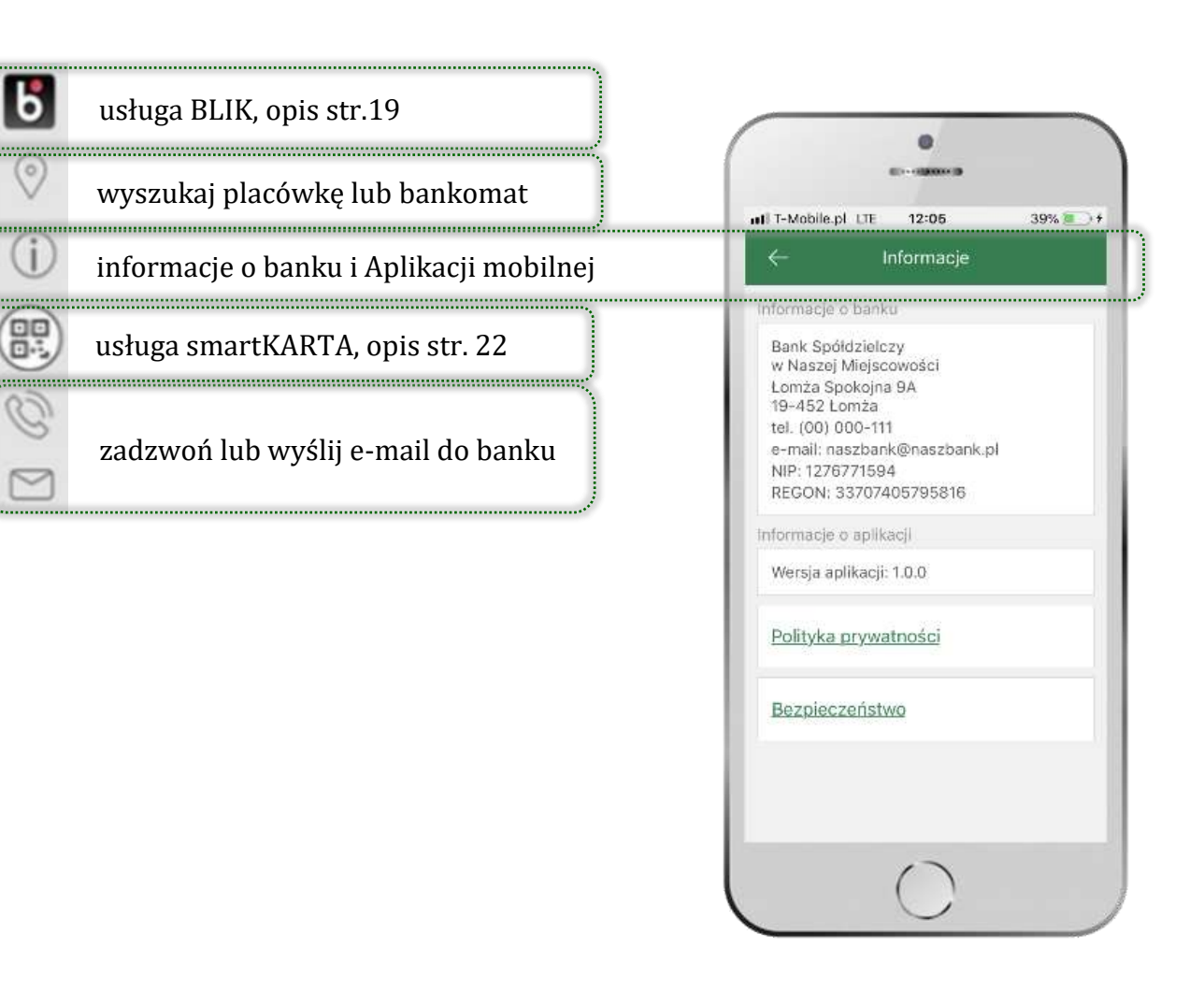

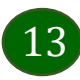

## Pulpit

14

<span id="page-13-0"></span>Jesteś na ekranie głównym Aplikacji mobilnej Express Bank. Zebrane są tu najważniejsze informacje o rachunkach: saldo, dostępne środki, historia operacji. Znajdziesz tu skróty do najczęściej wykorzystywanych opcji, takich jak przelew, mobilna autoryzacja, wiadomości, BLIK, smartKARTA. Finanse, płatności, ustawienia – przekierują Cię do kolejnych opcji Aplikacji mobilnej.

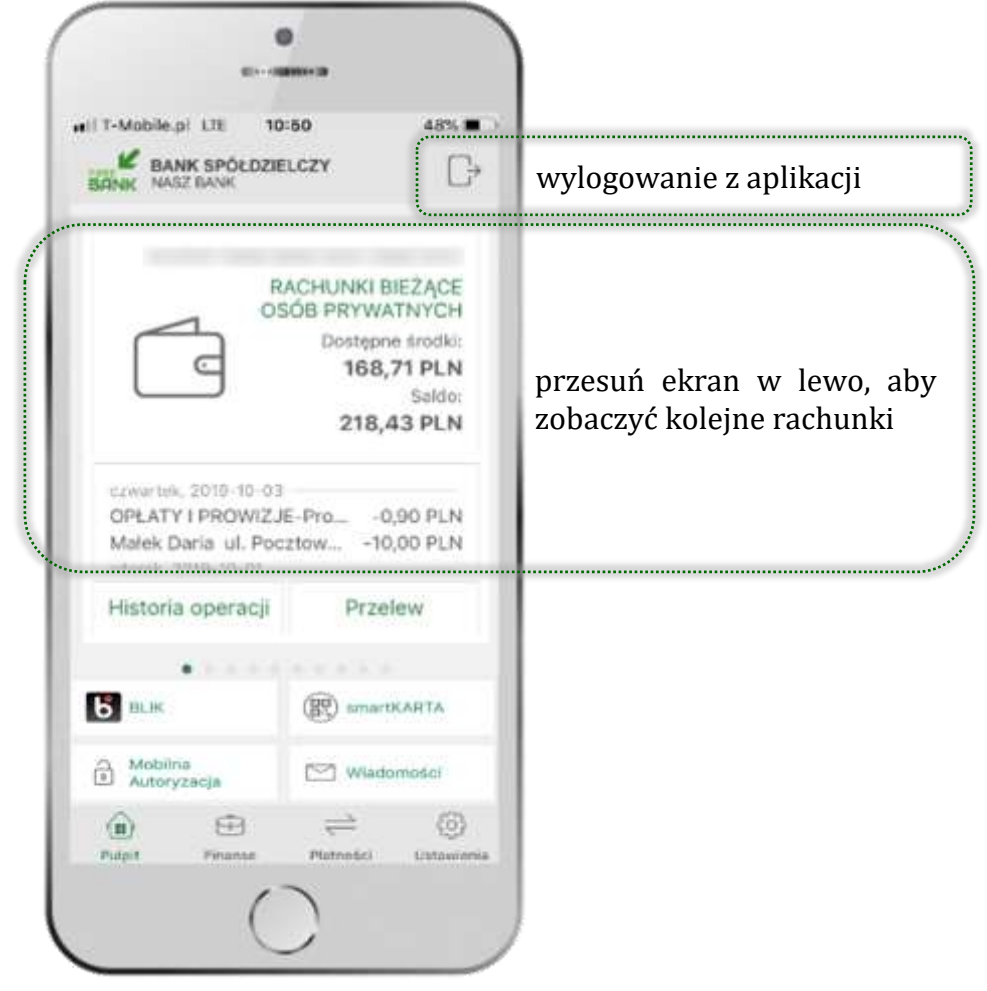

Aplikacja mobilna Express Bank – Przewodnik Użytkownika

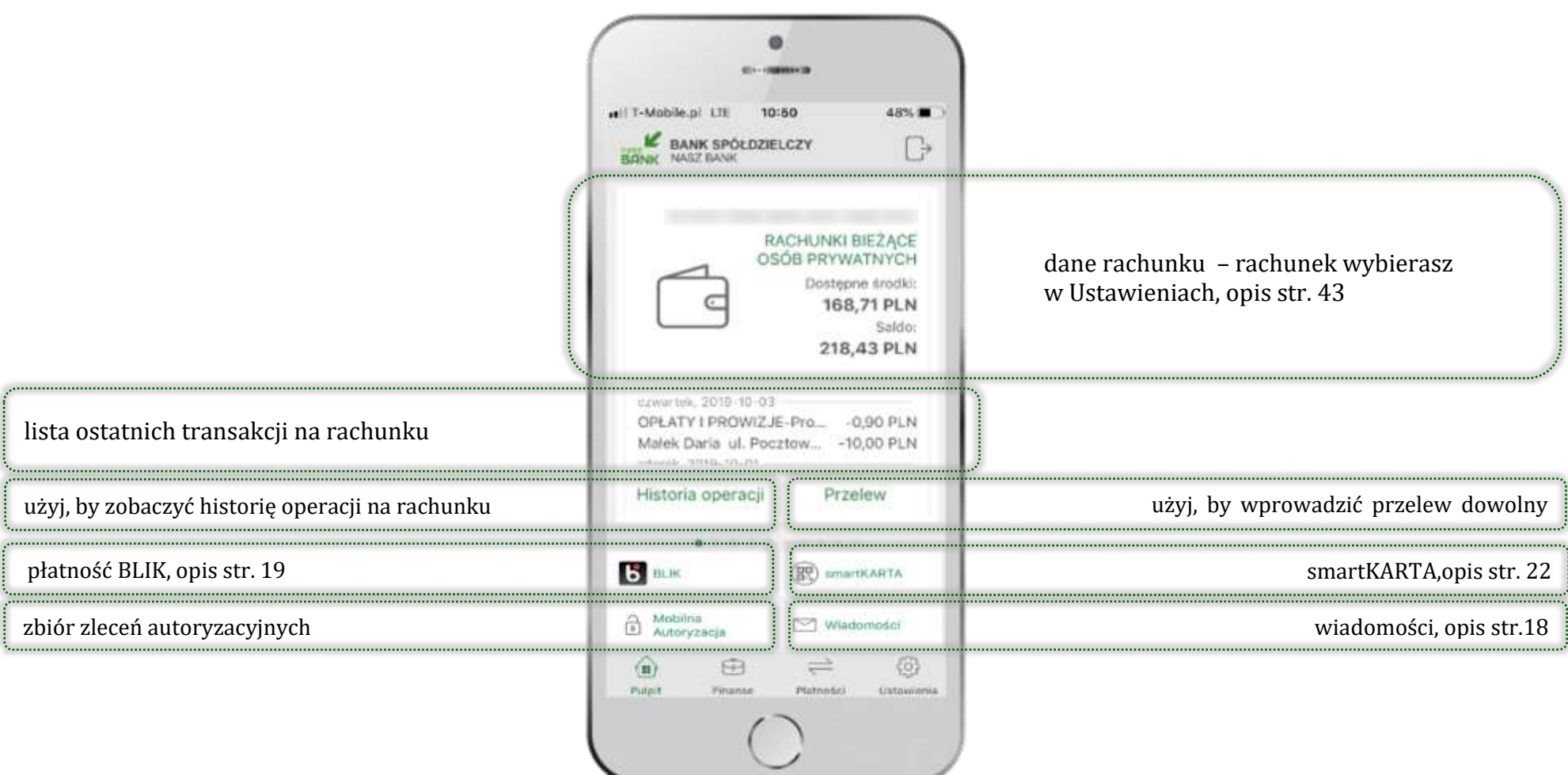

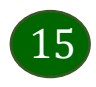

Aplikacja mobilna Express Bank – Przewodnik Użytkownika

### Mobilna Autoryzacja

<span id="page-15-0"></span>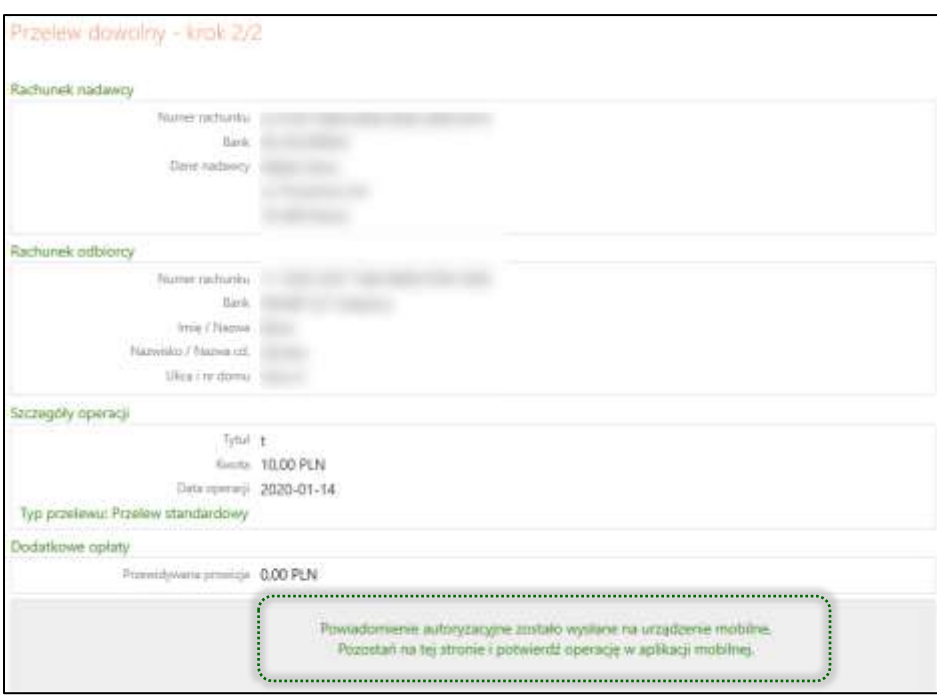

**Mobilna autoryzacja** jest jednym ze sposobów autoryzacji transakcji w bankowości internetowej. W momencie dodania urządzenia mobilnego w bankowości internetowej Twój sposób autoryzacji zmieni się z haseł SMS na mobilną autoryzację. Od tej pory, gdy wykonasz operację w bankowości elektronicznej, wyświetli się komunikat jak w powyższym przykładzie wykonania przelewu dowolnego.

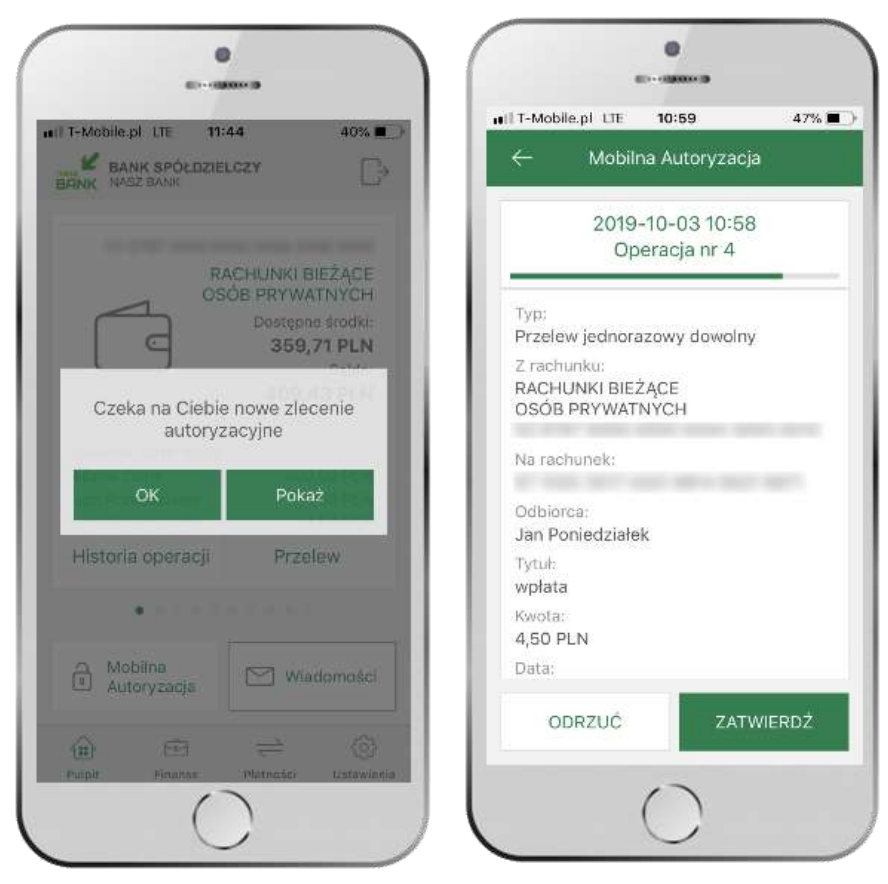

wybierz **POKAŻ**, a następnie **ZATWIERDŹ** lub **ODRZUĆ** zlecenie

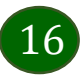

### Pod przyciskiem **MOBILNA AUTORYZACJA**

dostępne są oczekujące zlecenia do autoryzacji

i historia zleceń autoryzacyjnych.

Wchodząc w daną operację

wyświetlą się jej szczegółowe informacje.

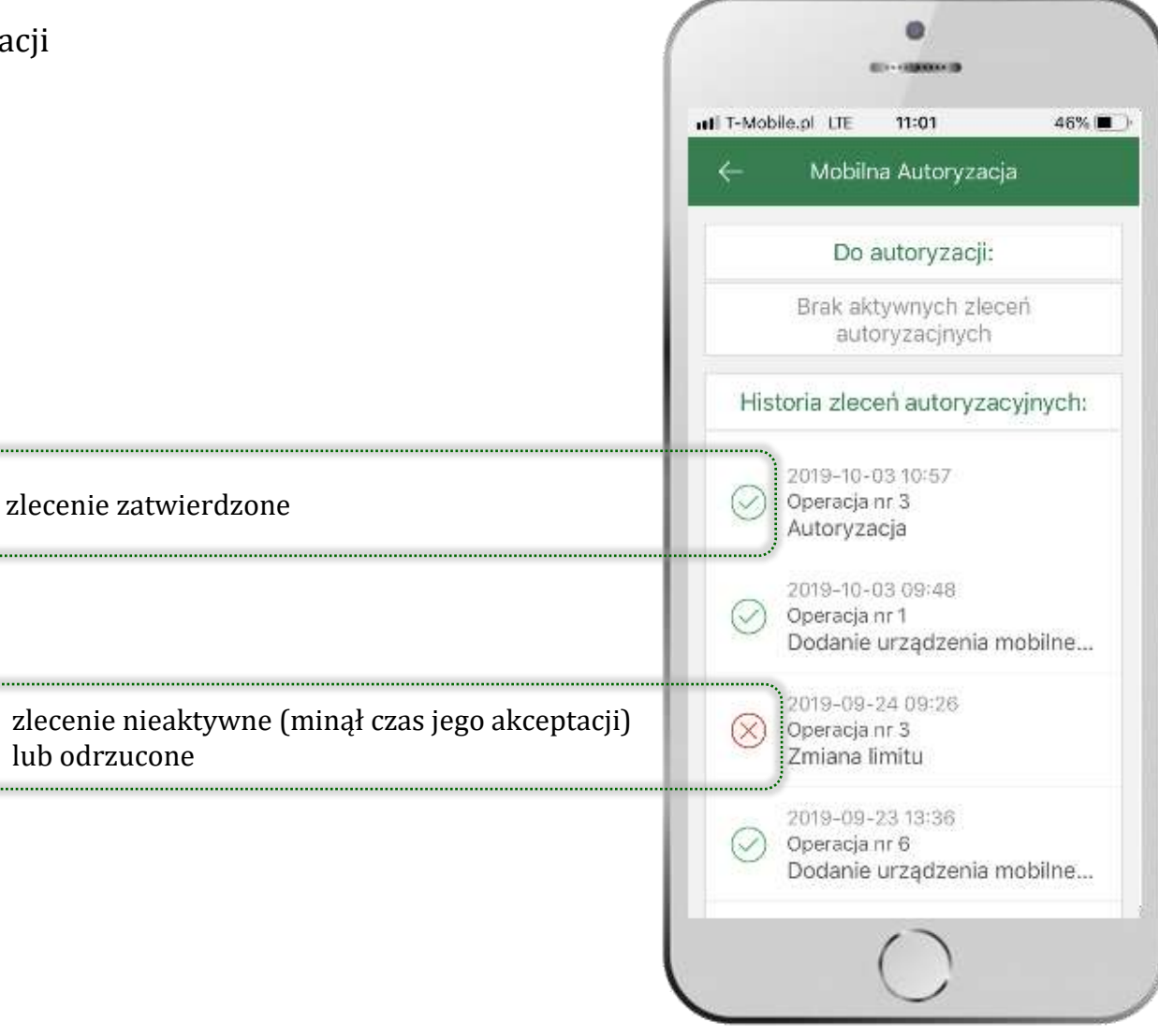

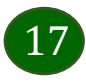

# Wiadomości

<span id="page-17-0"></span>Na urządzenie mobilne z zainstalowaną Aplikacją mobilną Express Bank będą wysyłane powiadomienia push o zleceniach oczekujących na autoryzację oraz wiadomości dotyczące aktywności na rachunkach. Aplikacja mobilna nie musi być uruchomiona.

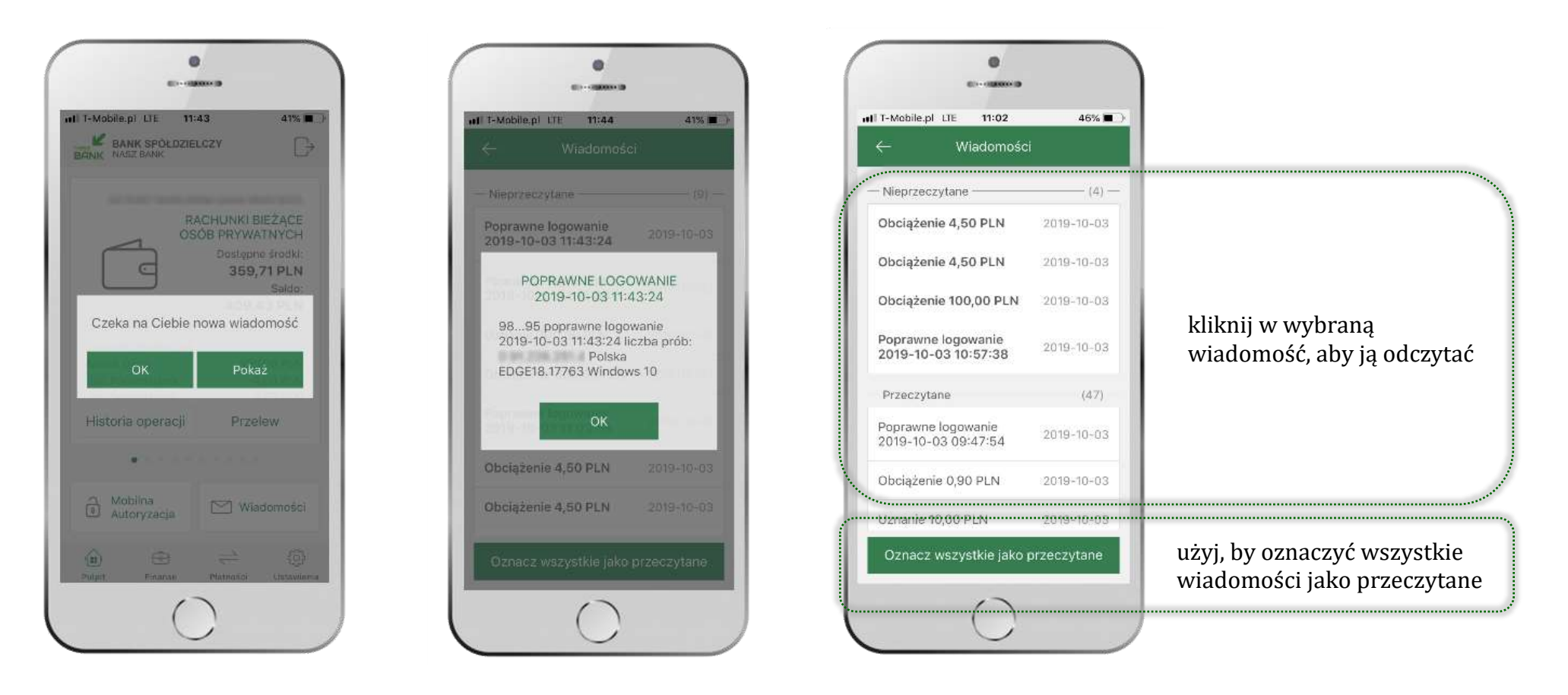

18

# Płatność BLIK

<span id="page-18-0"></span>Usługa płatności mobilnych dostępnych w Aplikacji mobilnej. **BLIK**-iem wypłacisz środki z bankomatu, dokonasz transakcji w terminalu płatniczym oraz w internecie. Opcja jest dostępna po uruchomieniu usługi w Twoim banku.

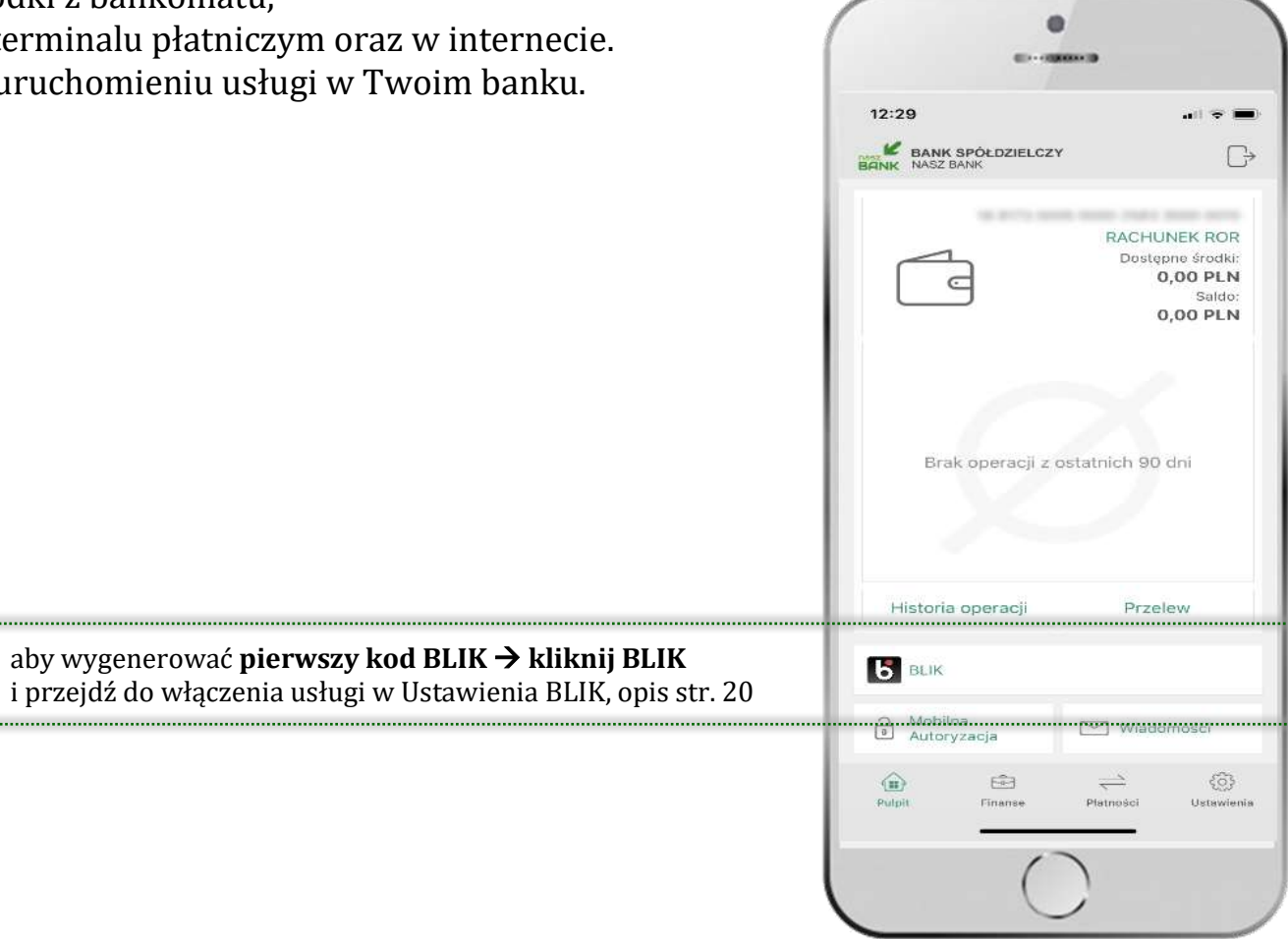

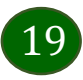

<span id="page-19-0"></span>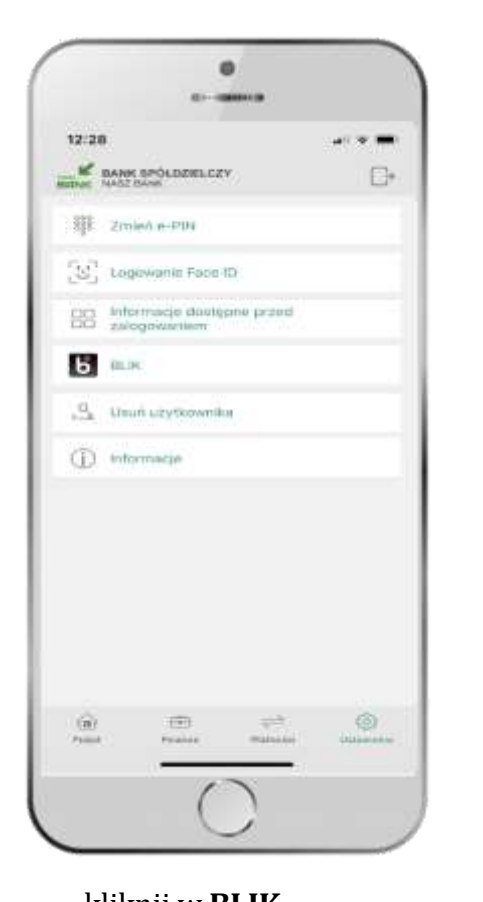

Ustawienia – BLIK

 $12:28$ 

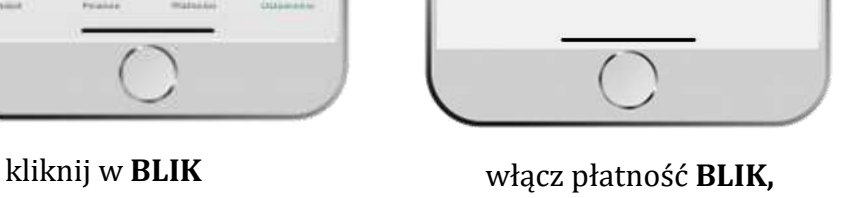

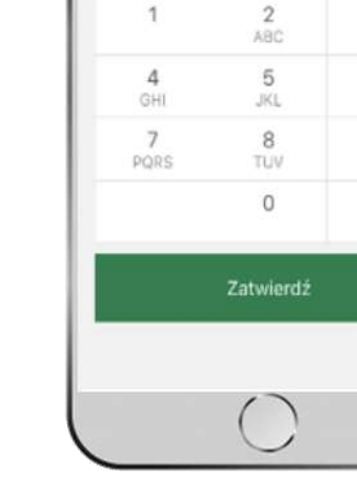

podaj **e-PIN** i **ZATWIERDŹ**

 $\bullet$ 

 $.........$ 

 $\alpha\beta\ll 1$ 

 $\overline{3}$ 

DEF

6

MNO

 $\theta$ 

WXYZ

|⊗

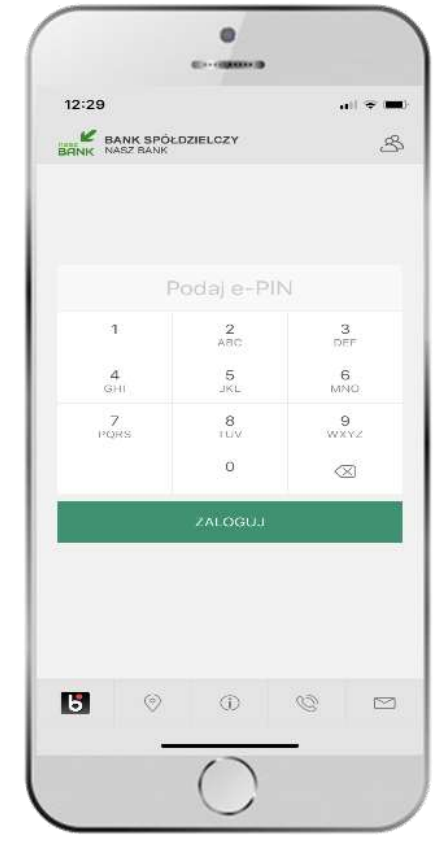

na ekranie logowania pojawi się opcja **BLIK**

**zaakceptuj regulamin** i wybierz **ZAPISZ**

 $\bullet$ 

Ustawienia Ustawienia dotyczą płatności BLIK przy<br>pomocy aplikacji mobilnej.

Pokaż dostępne środki na ekranie z<br>kodem BLIK

and story year and serv-

Oświadczam, że zapoznałem się z<br><mark>Begulaminem</mark> i akceptuję zawarte w nim<br>wariinki

ZAPISZ

will treat

G

⊙.

 $12:33$ 

Włączony

49.64

Wybierz rachunek:

RACH

Dostępne środki: 0,00 PLN

# Kod BLIK

<span id="page-20-0"></span>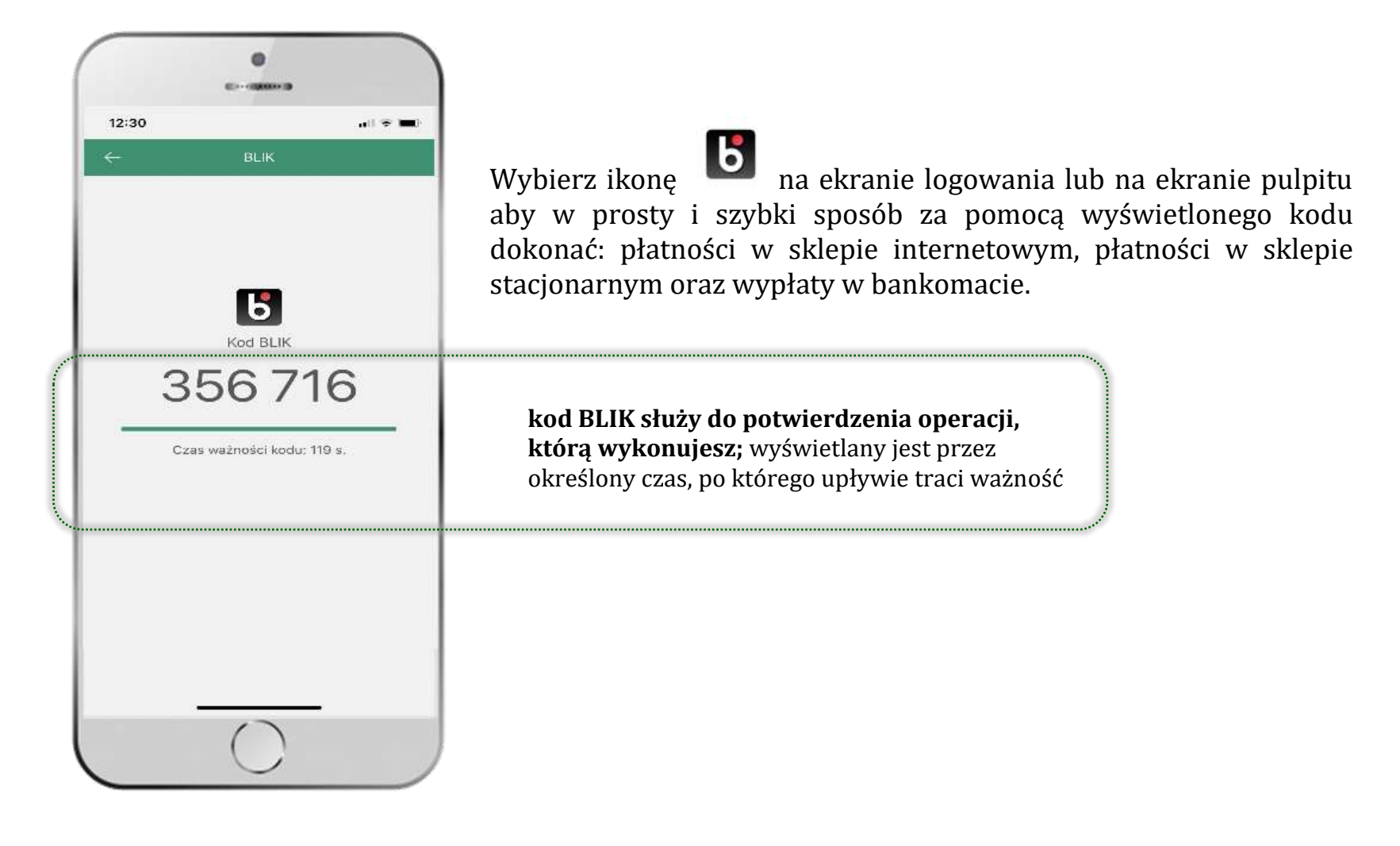

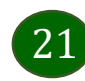

## smartKARTA

- <span id="page-21-0"></span>• umożliwia obsługę rachunku w bankomatach i wpłatomatach Twojego banku,
- pozwala wypłacać i wpłacać do 300 banknotów w jednej transakcji we wpłatomatach i bankomatach recyklingowych,
- dzięki szybkiej wypłacie gotówki z bankomatu o wysokości kwoty transakcji decydujesz w Aplikacji mobilnej i potwierdzasz ją w Aplikacji mobilnej,
- opcja jest dostępna po uruchomieniu uslugi w Twoim banku.

**aby skorzystać pierwszy raz z usługi smartKARTA** → **kliknij smartKARTA;** jeśli posiadasz jeden rachunek smartKARTA zostanie domyślnie z nim powiązana, jeśli posiadasz kilka rachunków – przypisz ją do wybranego rachunku w Ustawieniach smartKARTA, opis str[. 23](#page-22-0)

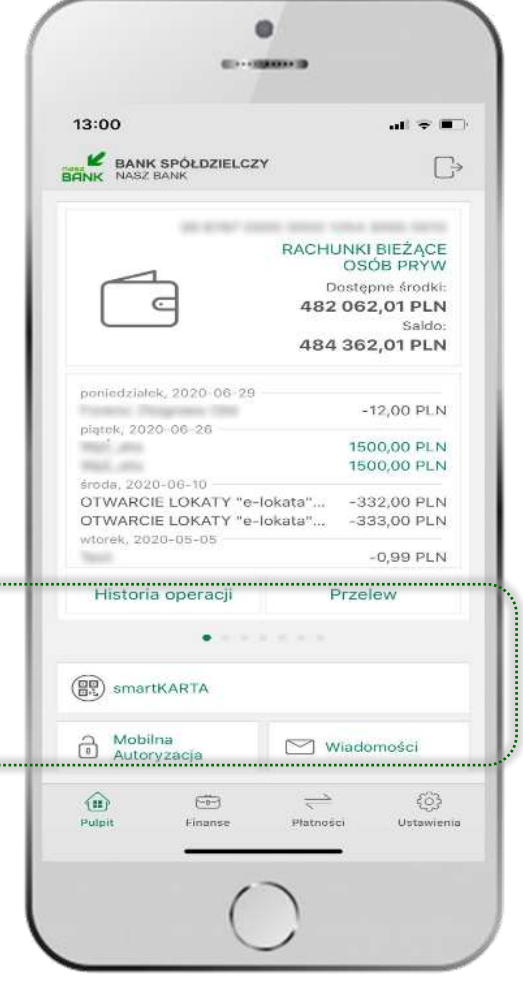

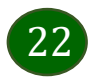

# Ustawienia smartKARTA

<span id="page-22-0"></span>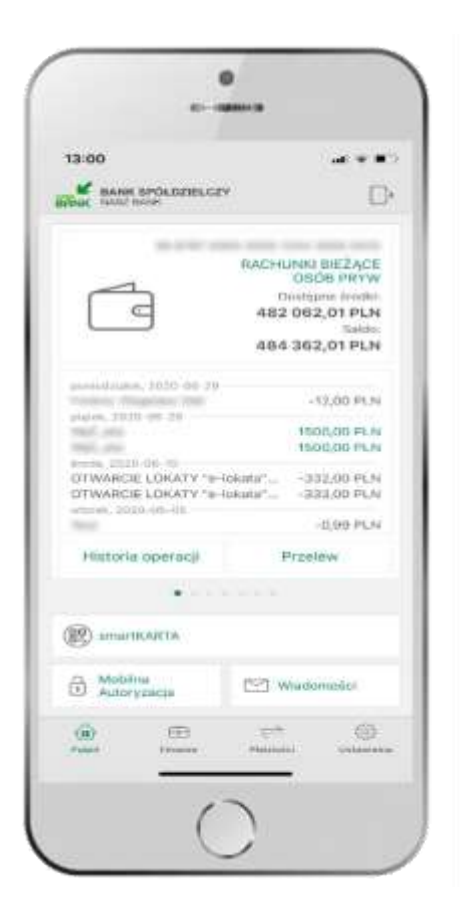

kliknij w **smartKARTA**

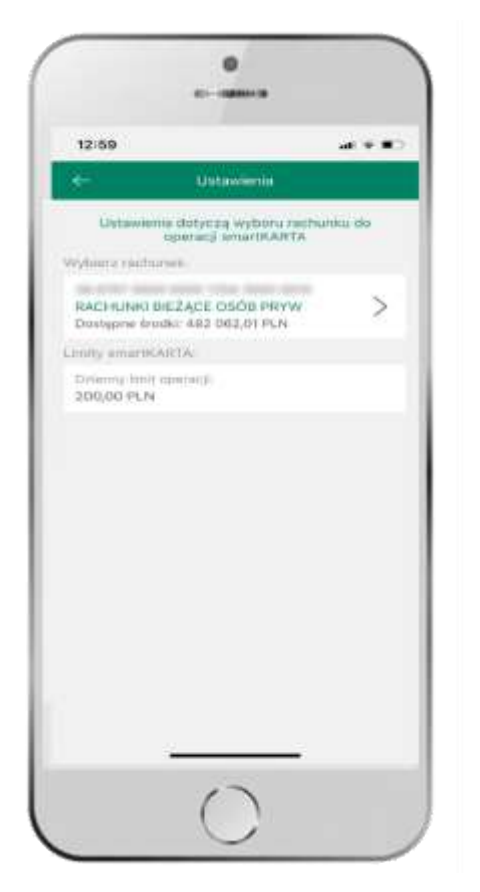

wybierz **rachunek do operacji smartKARTA** (podane są też limity operacji)

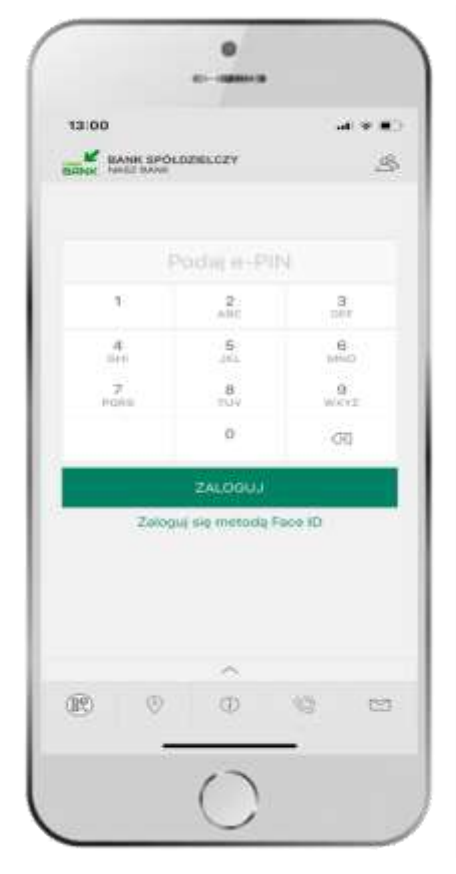

na ekranie logowania pojawi się opcja **smartKARTA**

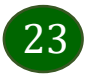

# <span id="page-23-0"></span>smartKARTA – obsługa rachunku w bankomacie/wpłatomacie

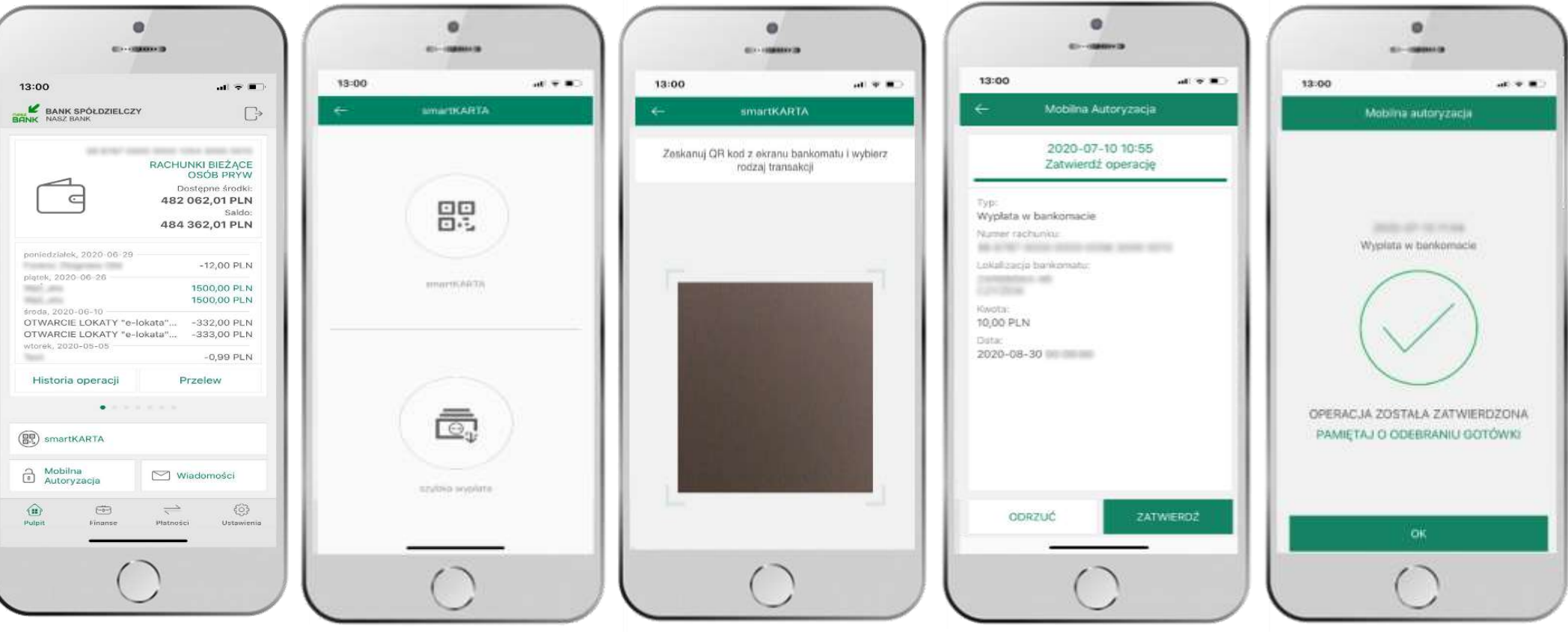

wybierz **smartKARTA** na ekranie logowania lub na ekranie pulpitu

wybierz **smartKARTA**

**zeskanuj QR kod** wyświetlony w bankomacie i postępuj zgodnie z komunikatami  $\rightarrow$  wskaż na ekranie bankomatu transakcję, którą chcesz wykonać

24

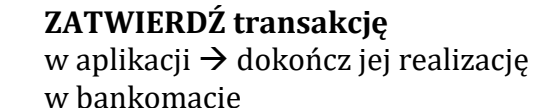

# Szybka wypłata z bankomatu

<span id="page-24-0"></span>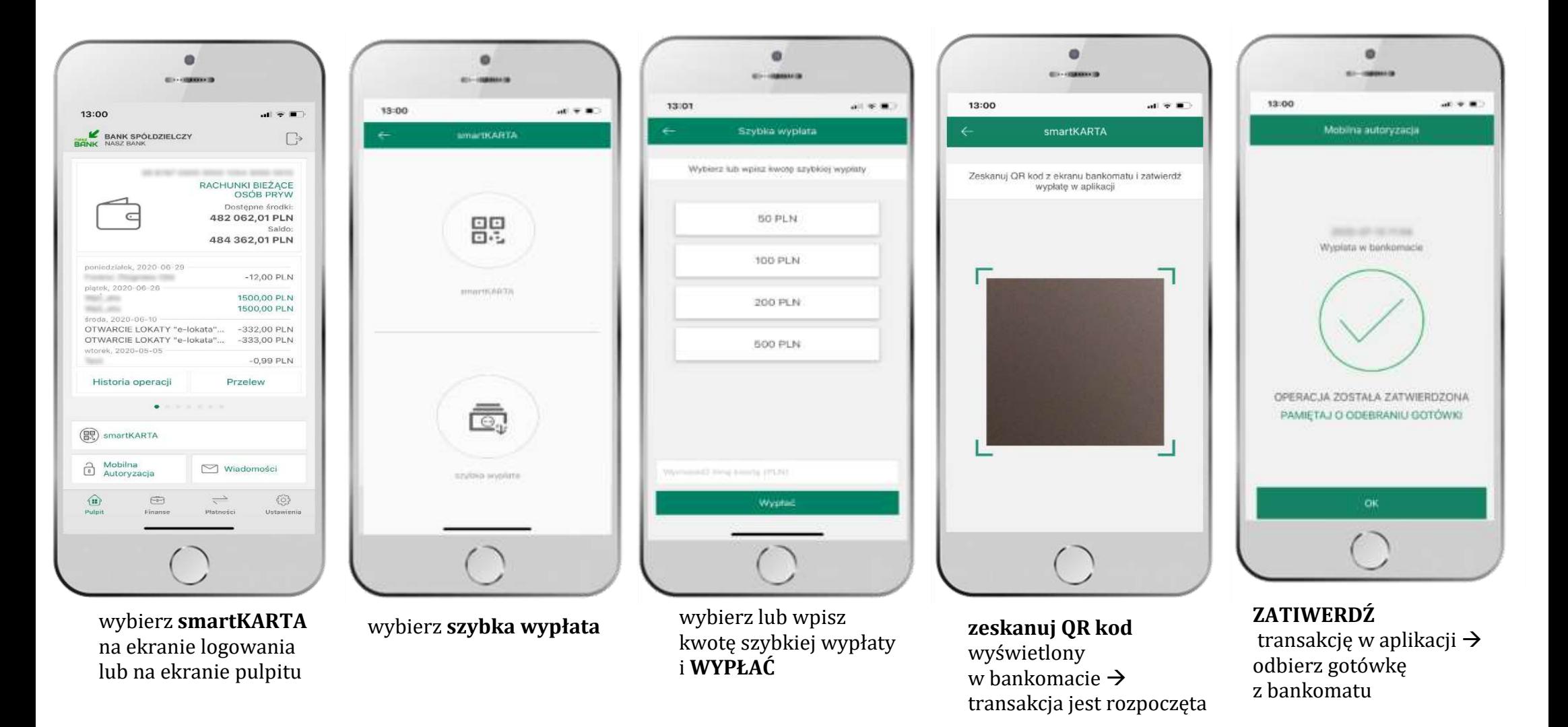

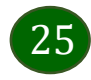

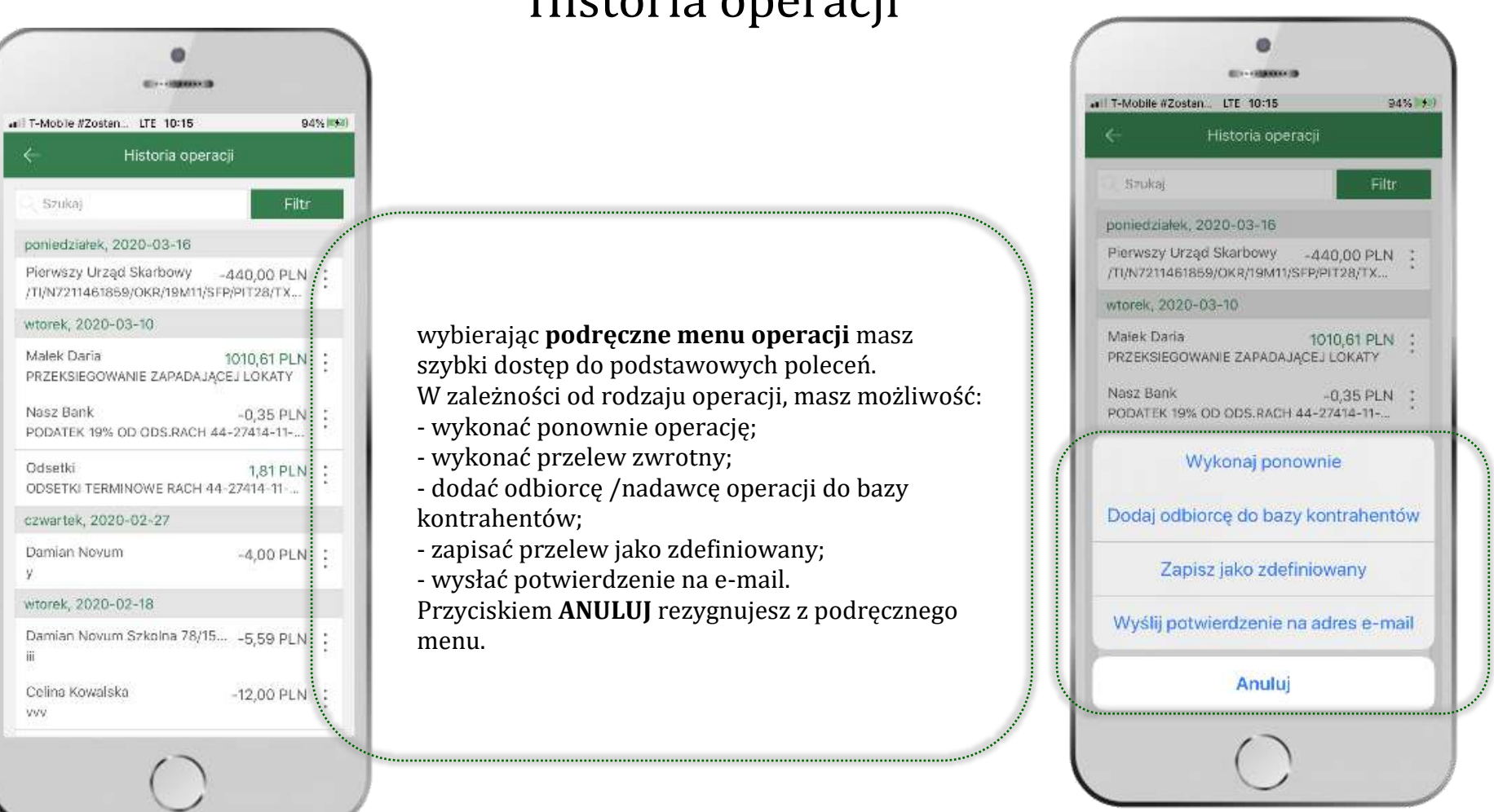

### <span id="page-25-0"></span>Historia operacji

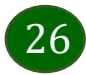

# Historia operacji – filtr

<span id="page-26-0"></span>

| ←<br>Historia operacji                                                          |                |  |  |  |
|---------------------------------------------------------------------------------|----------------|--|--|--|
| Szukaj                                                                          | Filtr          |  |  |  |
| poniedziałek, 2020-03-16                                                        |                |  |  |  |
| Pierwszy Urząd Skarbowy -440,00 PLN :<br>/TI/N7211461859/OKR/19M11/SFP/PIT28/TX |                |  |  |  |
| wtorek, 2020-03-10.                                                             |                |  |  |  |
| Malek Daria<br>PRZEKSIEGOWANIE ZAPADAJĄCEJ LOKATY                               | 1010,61 PLN    |  |  |  |
| Nasz Bank<br>PODATEK 19% OD ODS.RACH 44-27414-11-                               | $-0.35$ PLN    |  |  |  |
| Odsetki<br>ODSETKI TERMINOWE RACH 44-27414-11-                                  | $1,81$ PLN :   |  |  |  |
| czwartek, 2020-02-27                                                            |                |  |  |  |
| Damian Novum<br>ÿ.                                                              | $-4,00$ PLN :  |  |  |  |
| wtorek, 2020-02-18                                                              |                |  |  |  |
| Damian Novum Szkolna 78/15 -5,59 PLN :<br>iii.                                  |                |  |  |  |
| Celina Kowalska<br>ww                                                           | $-12,00$ PLN : |  |  |  |

użyj przycisku **FILTR**, gdy szukasz konkretnych operacji w historii rachunku

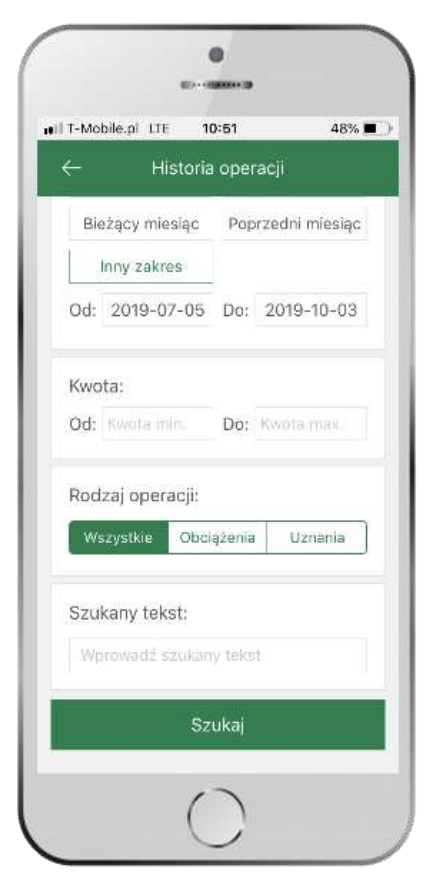

wybierz parametry filtru i kliknij **SZUKAJ**

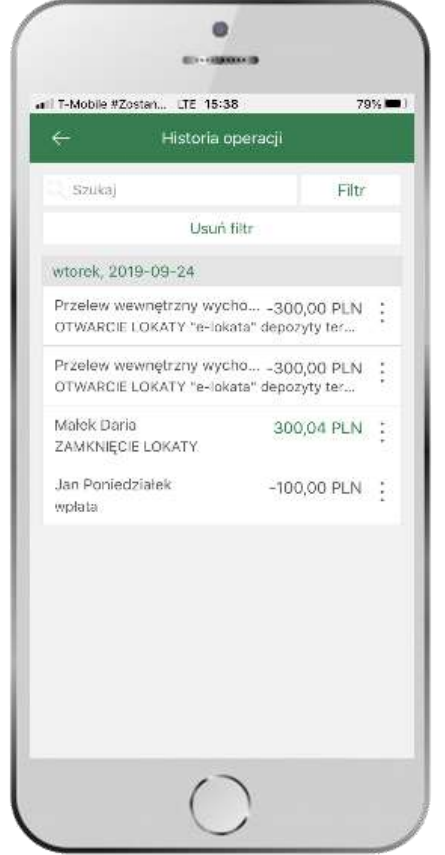

widzisz operacje spełniające kryteria filtru. Kliknij **USUŃ FILTRY**, by powrócić do widoku pełnej historii

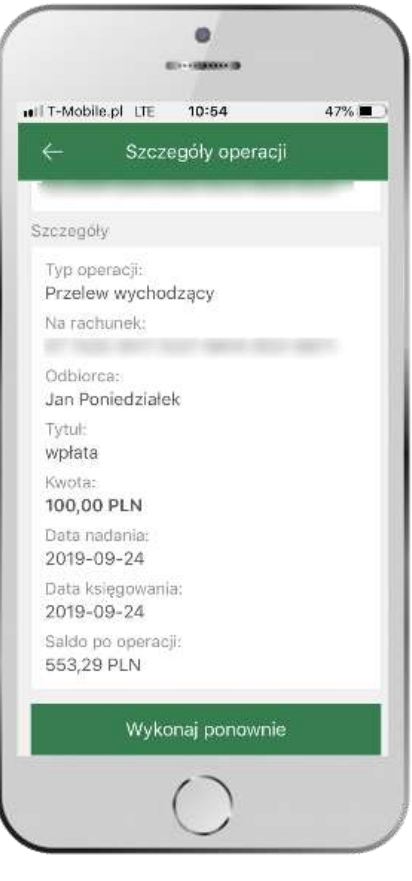

wchodząc w szczegóły operacji możesz zlecić jej ponowną realizację: **WYKONAJ PONOWNIE**

### Przelew

<span id="page-27-0"></span>Opcja PRZELEW przekieruje Cię do formularza **przelewu dowolnego**, wypełnij go zgodnie z informacjami na ekranie:

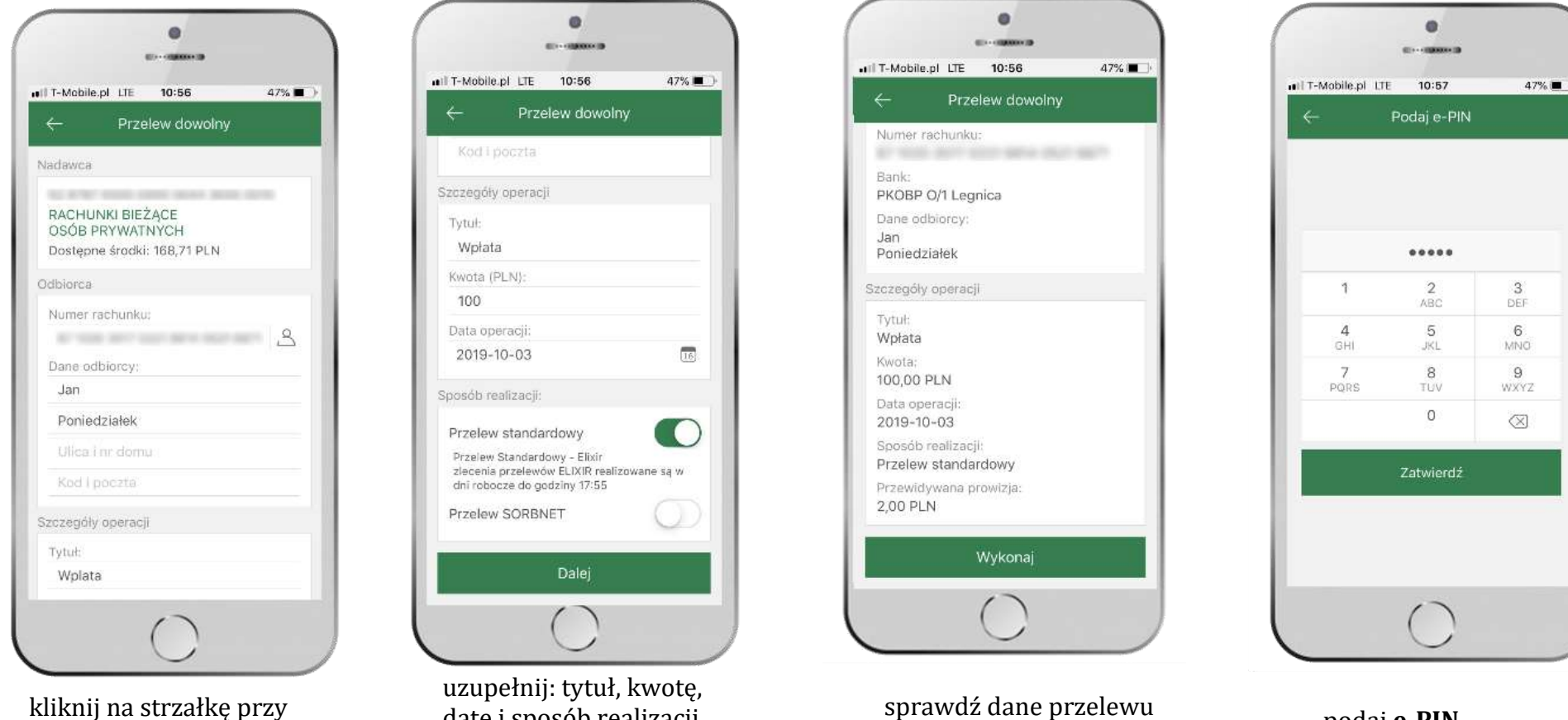

kliknij na strzałkę przy numerze rachunku i wskaż rachunek, z którego chcesz wykonać przelew

uzupełnij: tytuł, kwotę, datę i sposób realizacji przelewu kliknij **DALEJ**

sprawdz dalie przelewu podaj **e-PIN**<br>i kliknij **WYKONAJ** *i zATWIEDI* i **ZATWIERDŹ**

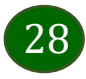

### Finanse – rachunki

<span id="page-28-0"></span>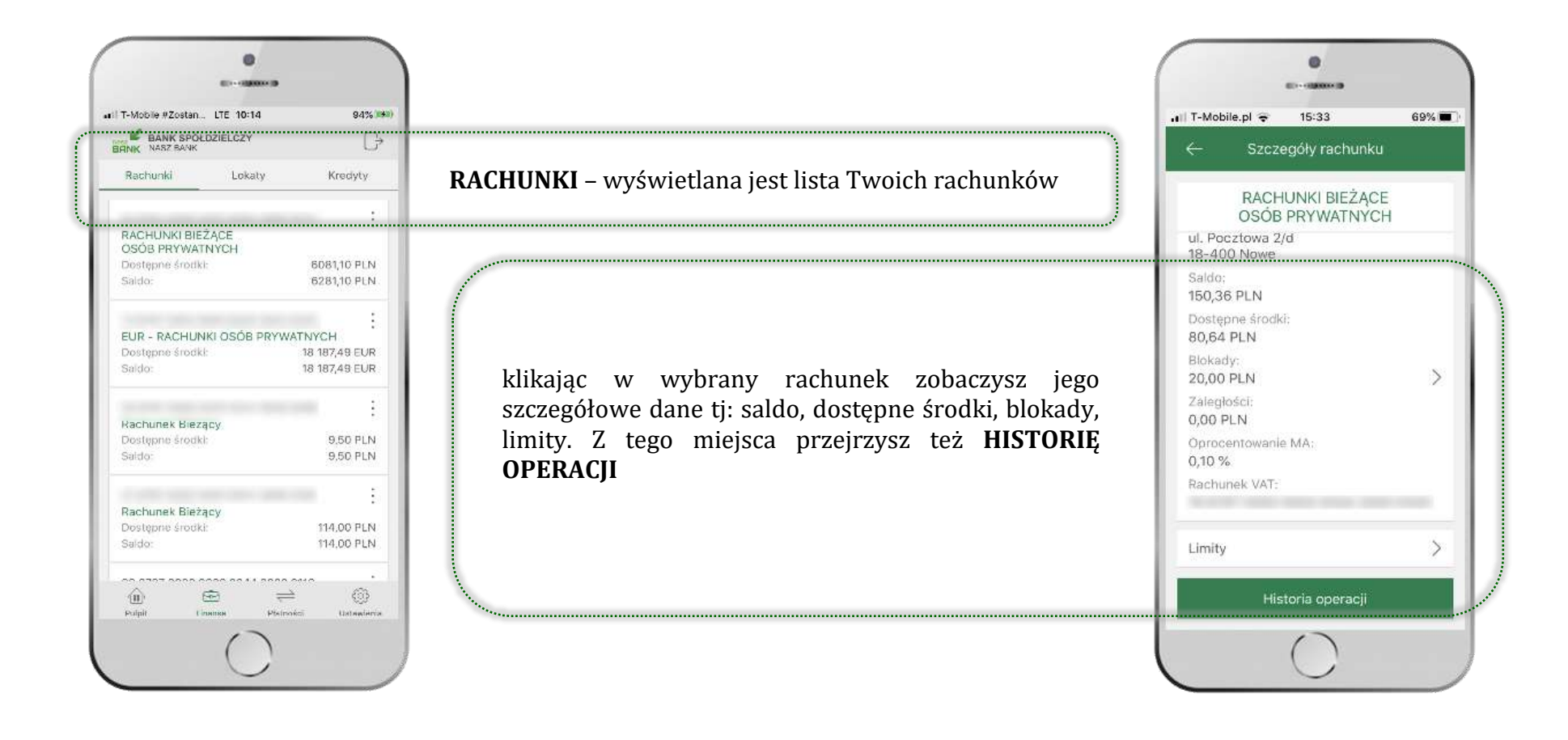

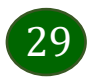

### Rachunki – lista

<span id="page-29-0"></span>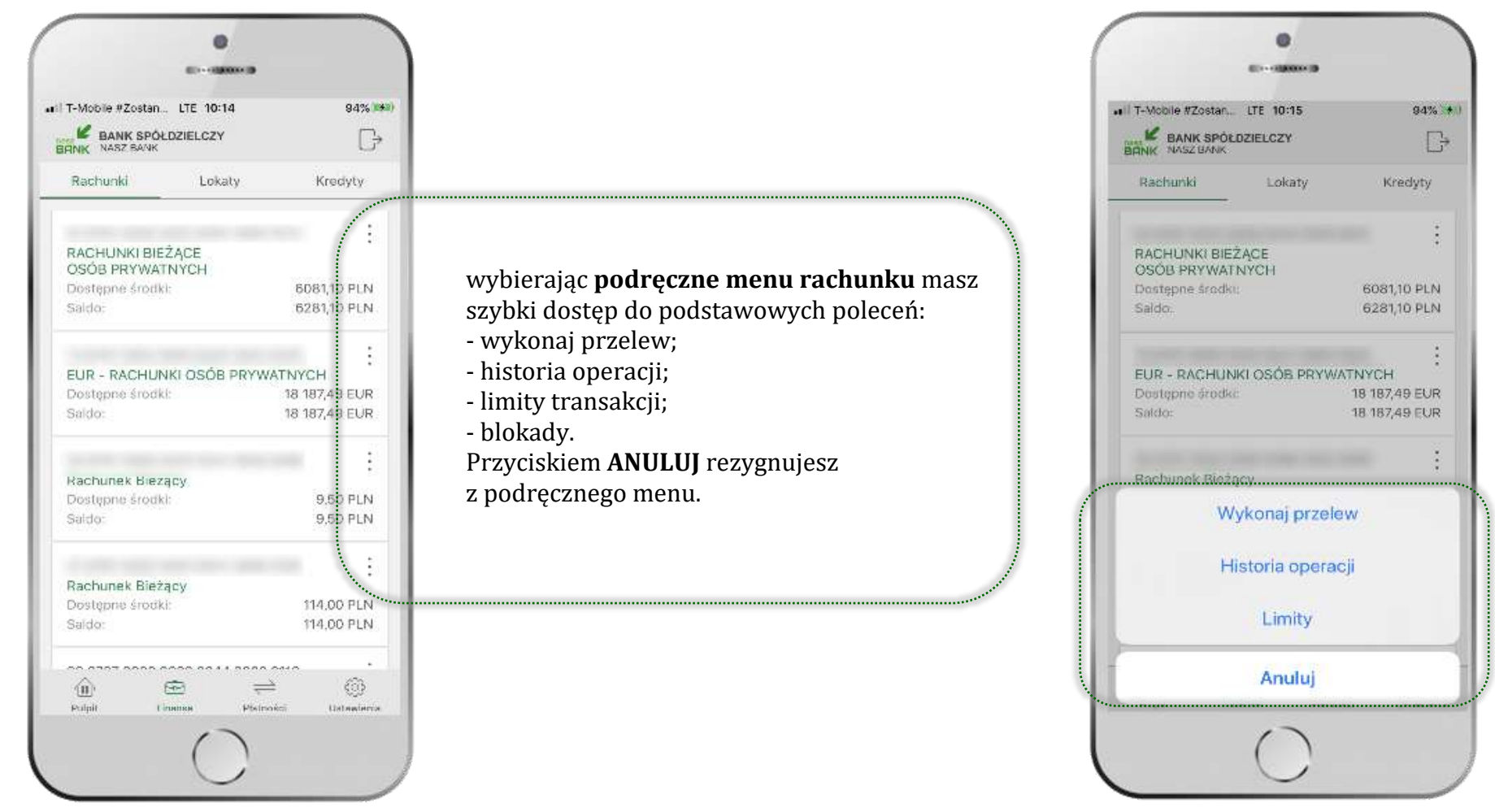

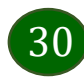

# Rachunki – blokady środków i limity transakcji

<span id="page-30-0"></span>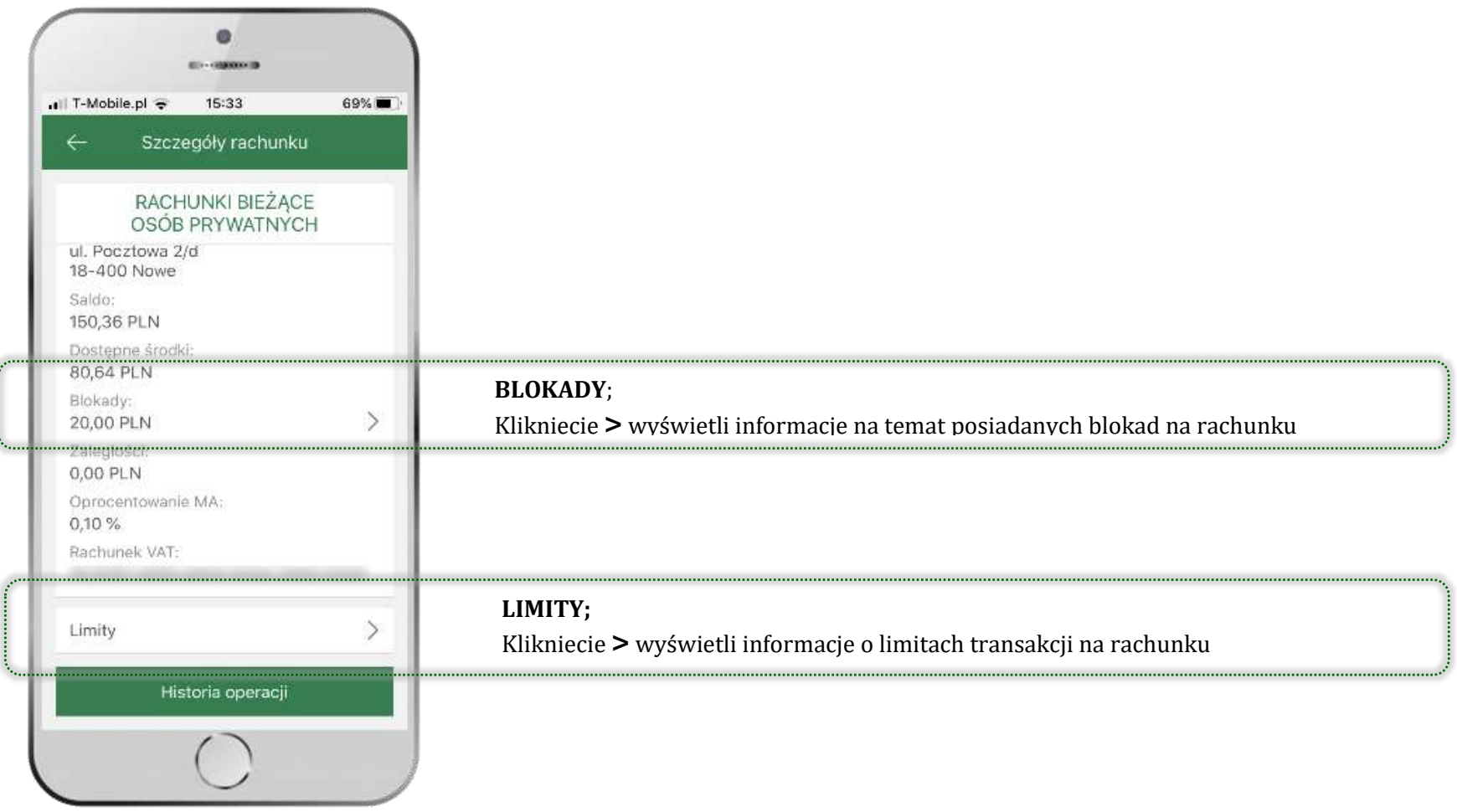

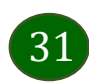

# Szybka pożyczka

<span id="page-31-0"></span>Opcja pozwala uruchomić dodatkowe środki na Twoim rachunku. Pożyczka jest udzielona automatycznie w przypadku, gdy zaakceptujesz jej regulamin oraz spełnisz kryteria niezbędne do jej udzielenia (zdefiniowane w Twoim banku).

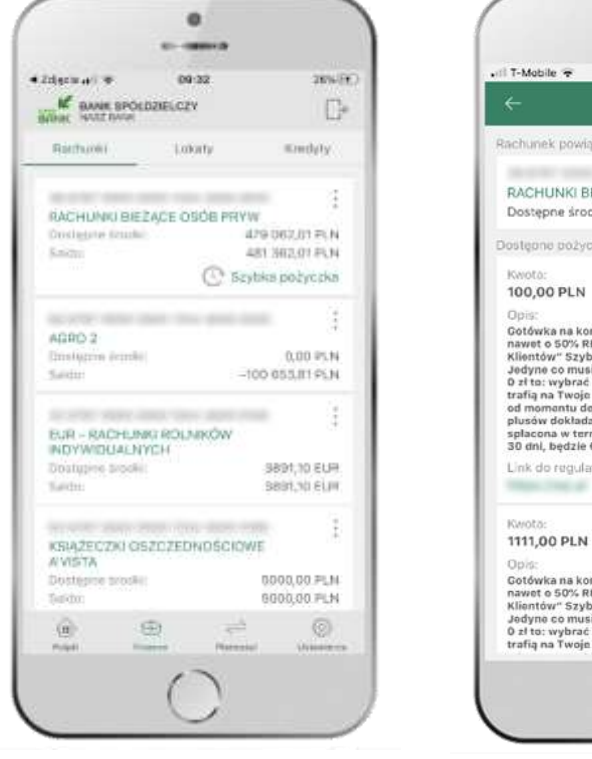

kliknij w **Szybka pożyczka**

 $\bullet$ **COLORED CO** 13:26 69% **m** Szybka pożyczka Rachunek powiązany z pożyczką RACHUNKI BIEŻĄCE OSÓB PRYW Dostępne środki: 482 062,01 PLN Dostępne pożyczki Gotówka na koncie bez wychodzenia z domu Taniej nawet o 50% RRSO 9,59% w "Ofercie dla Nowych<br>Klientów" Szybkie, wygodne i za 0 zł na zawsze Jedyne co musisz zrobić, żeby otrzymać pożyczkę za<br>0 zł to: wybrać kwotę i sprawdzić konto! Pieniądze<br>trafią na Twoje konto nawet po kilkunastu minutach od momantu docyzji o przyznaniu pożyczki. Do tych<br>plusów dokładamy jeszcze jeden. Teraz każda splacona w terminie pierwsza pożyczka do 1000 zi na 30 dnl, będzie Cię kosztować jedynie 4 zł. Link do regulaminu: Gotówka na koncie bez wychodzenia z domu Taniej Gotowna na Koncie bez wycnoszenia z domu i aniej<br>nawoto 50% RRSO 9,59% w "Otercie dla Nowych<br>Klientów" Szybkie, wygodne i za 0 zł na zawsze<br>Jedyne co musisz zrobić, żeby otrzymać poźyczkę za<br>drzifu an Twoje kontej sprawdzi wybierz pożyczkę

z dostępnych ofert

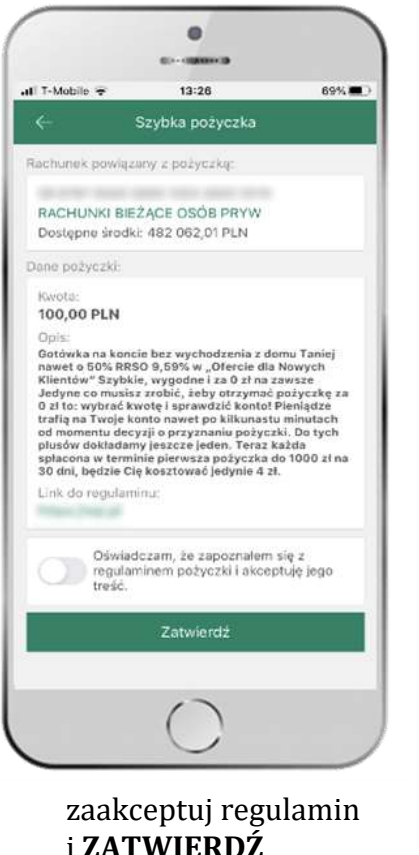

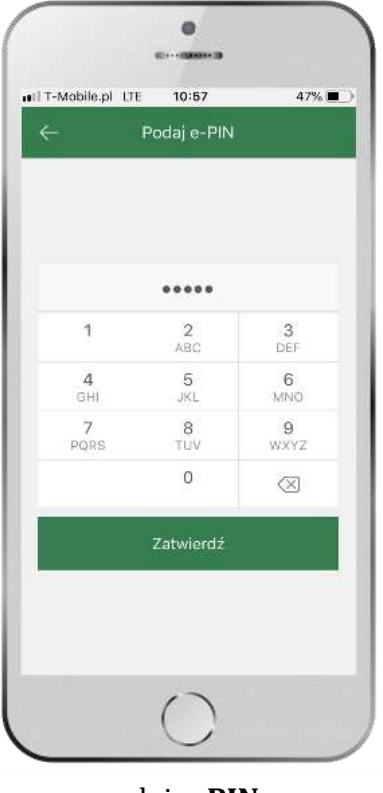

podaj **e-PIN**  i **ZATWIERDŹ**

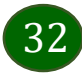

Aplikacja mobilna Express Bank – Przewodnik Użytkownika

### Finanse – lokaty

<span id="page-32-0"></span>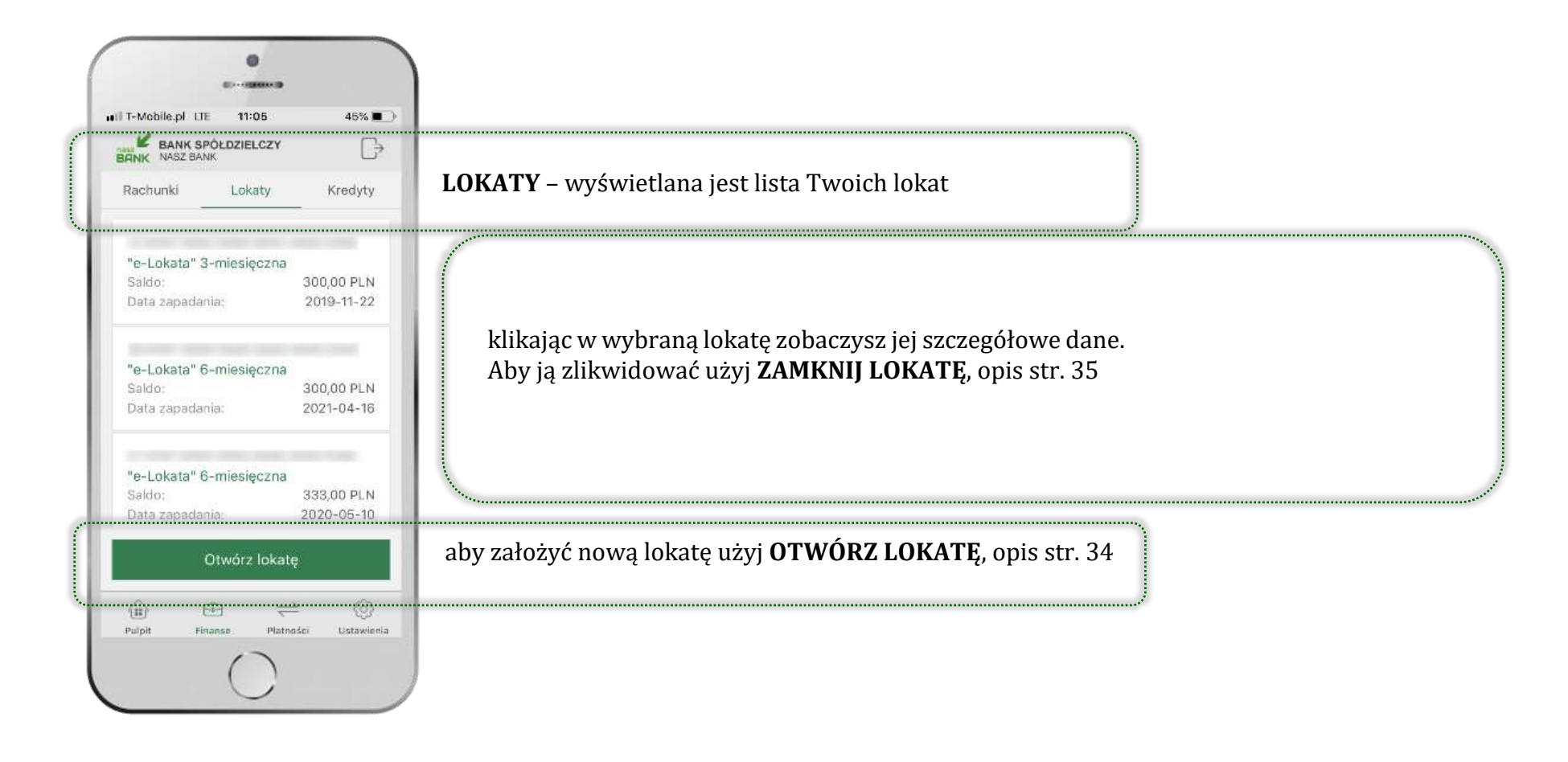

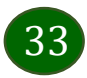

# Otwórz lokatę

<span id="page-33-0"></span>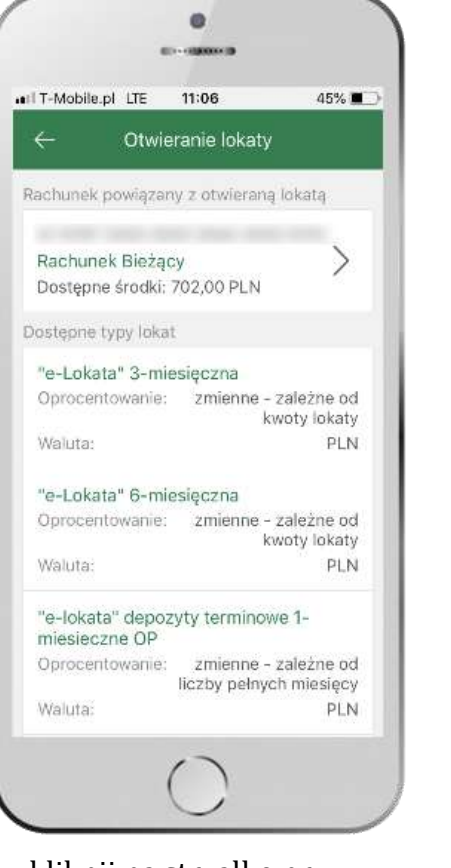

kliknij na strzałkę przy numerze rachunku i wskaż rachunek, z którego chcesz otworzyć lokatę

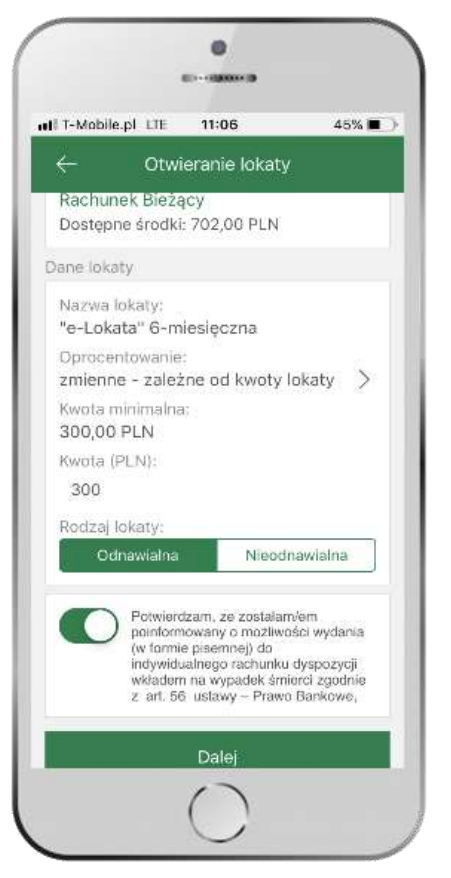

uzupełnij: kwotę i rodzaj lokaty, zaakceptuj regulamin i wybierz **DALEJ**

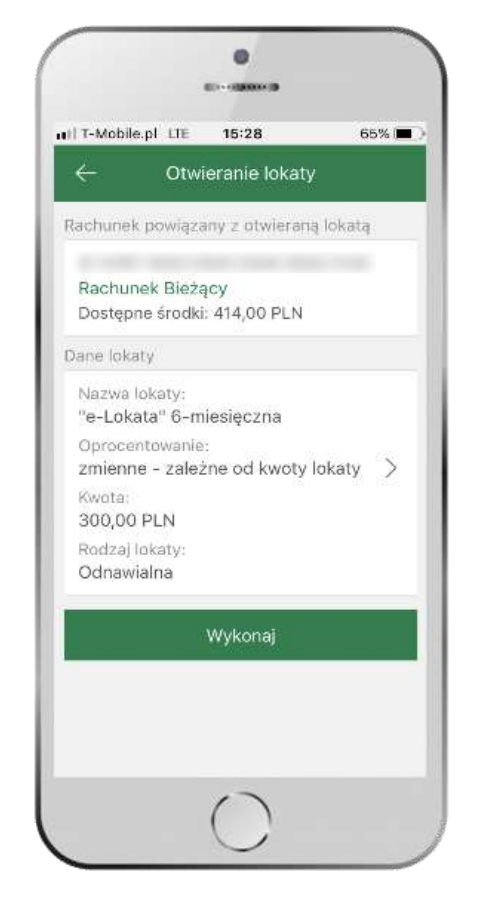

i **WYKONAJ**

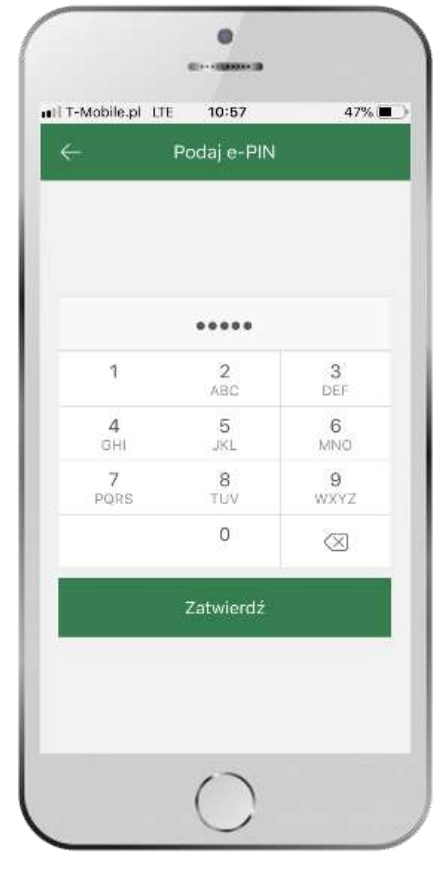

podaj **e-PIN i ZATWIERDŹ** sprawdź dane przelewu

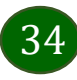

# Zamknij lokatę

<span id="page-34-0"></span>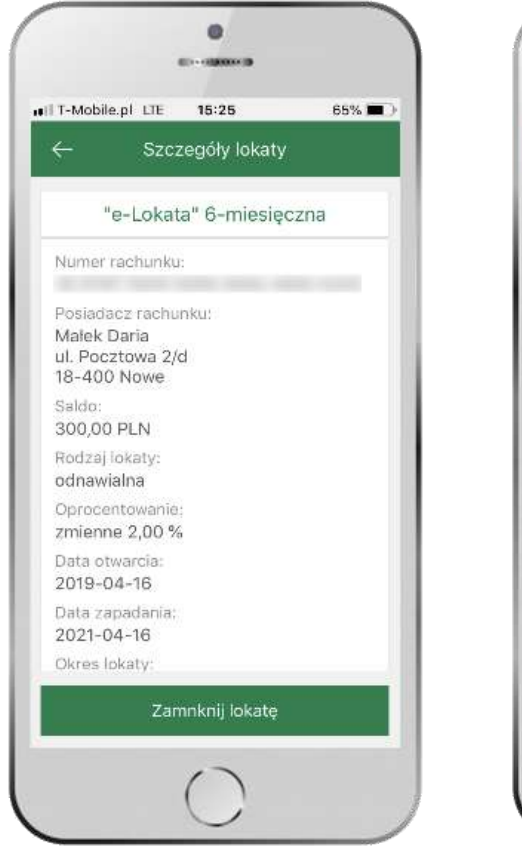

z listy dostępnych lokat wybierz tę, którą chcesz zlikwidować i **ZAMKNIJ LOKATĘ**

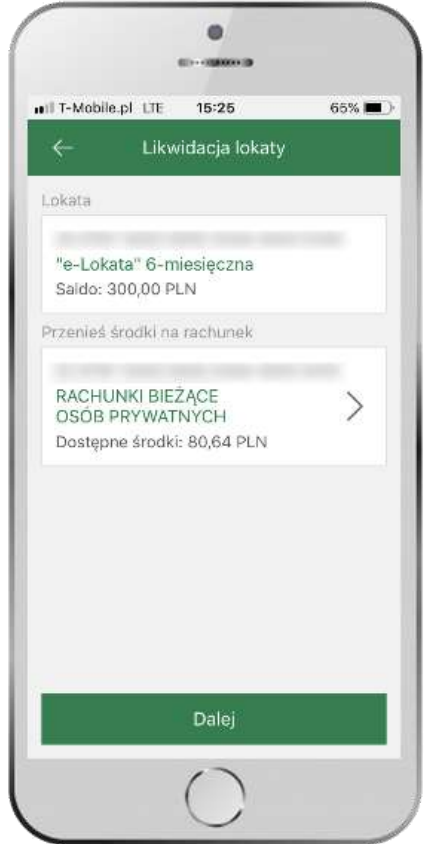

wybierz rachunek, na który zostaną przeniesione środki i przejdź **DALEJ**

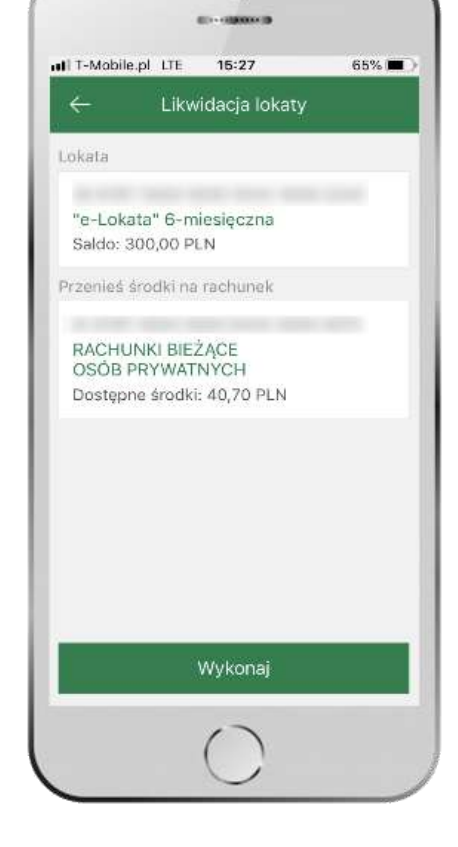

 $\bullet$ 

sprawdź dane przelewu i **WYKONAJ**

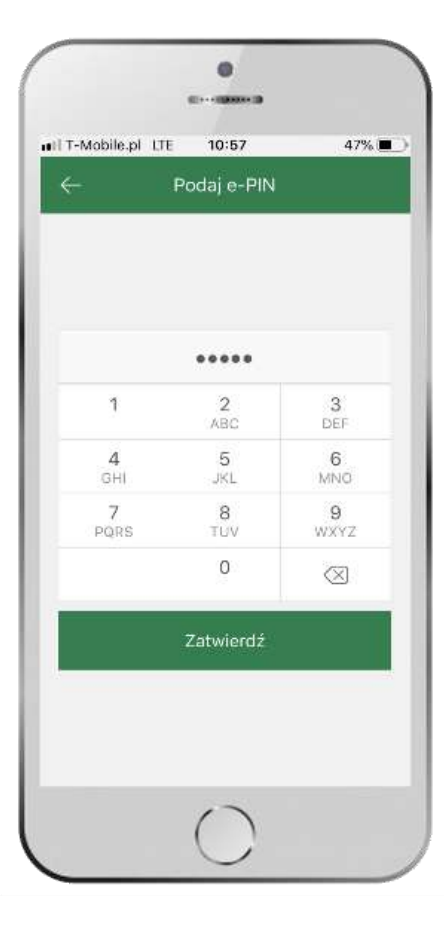

podaj **e-PIN** i **ZATWIERDŹ**

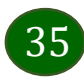

Aplikacja mobilna Express Bank – Przewodnik Użytkownika

# Finanse – kredyty

<span id="page-35-0"></span>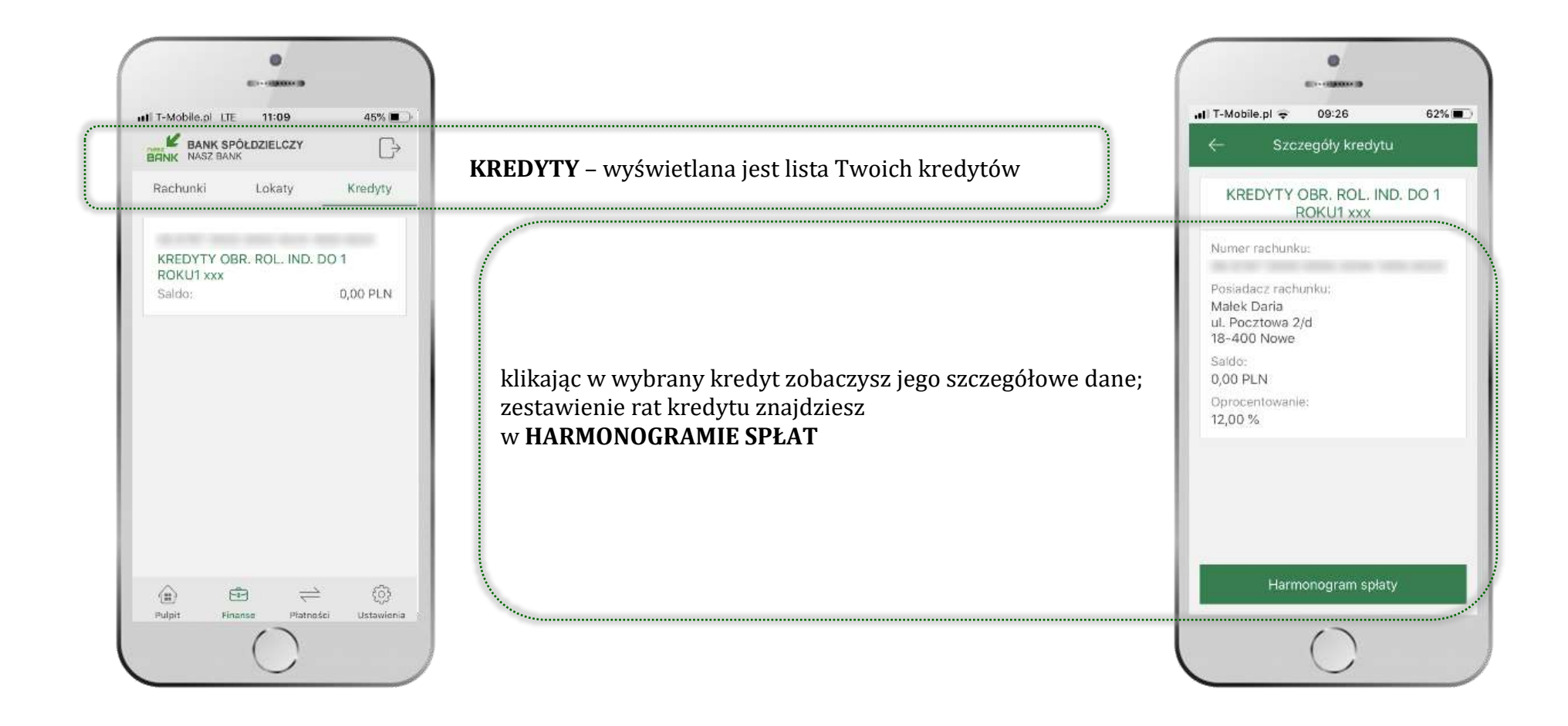

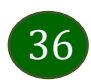

### Płatności

<span id="page-36-0"></span>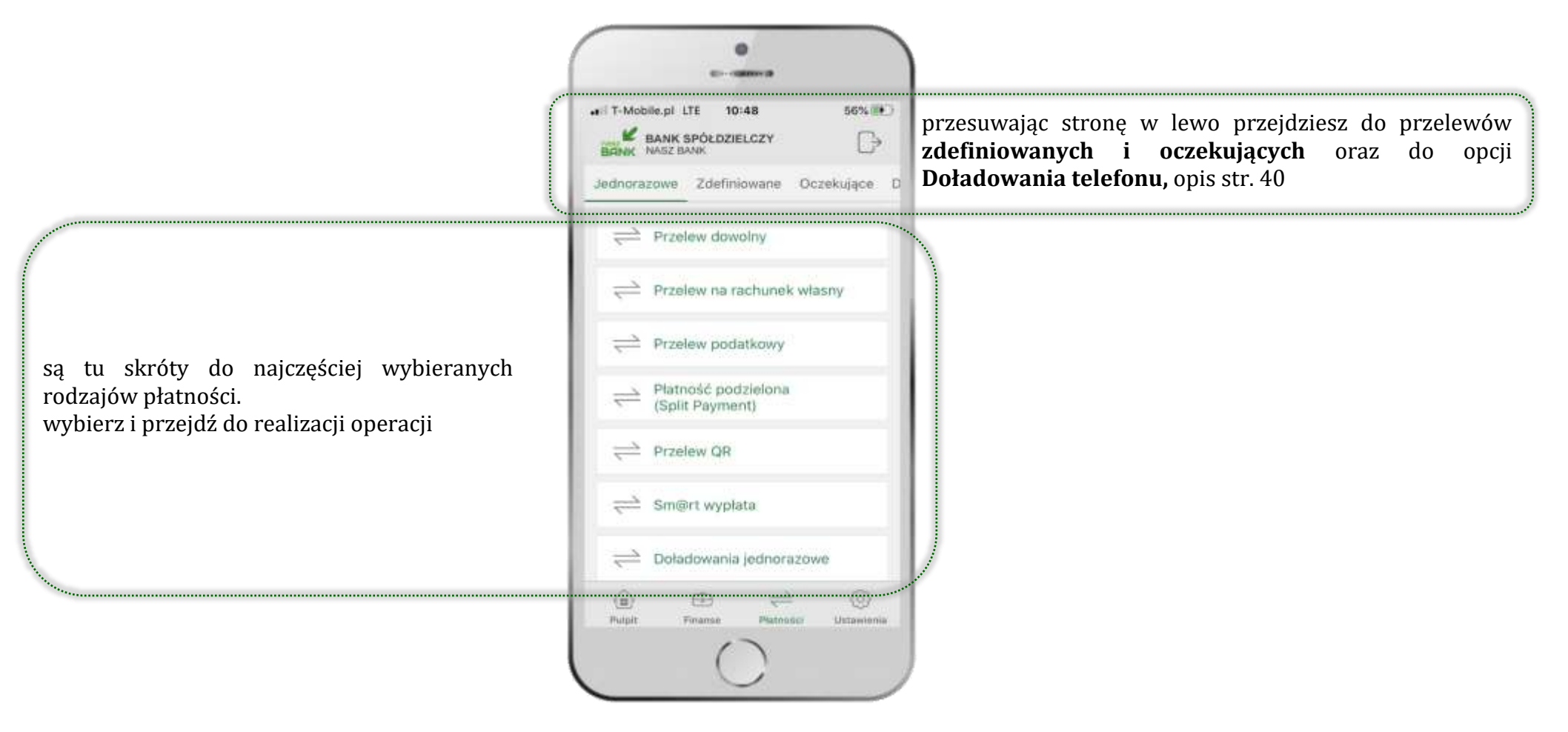

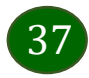

### Wybierz jaki przelew chcesz wykonać i przejdź do kolejnego etapu: Sprawdź dane operacji, wybierz **WYKONAJ**, podaj **e-PIN** i **ZATWIERDŹ**

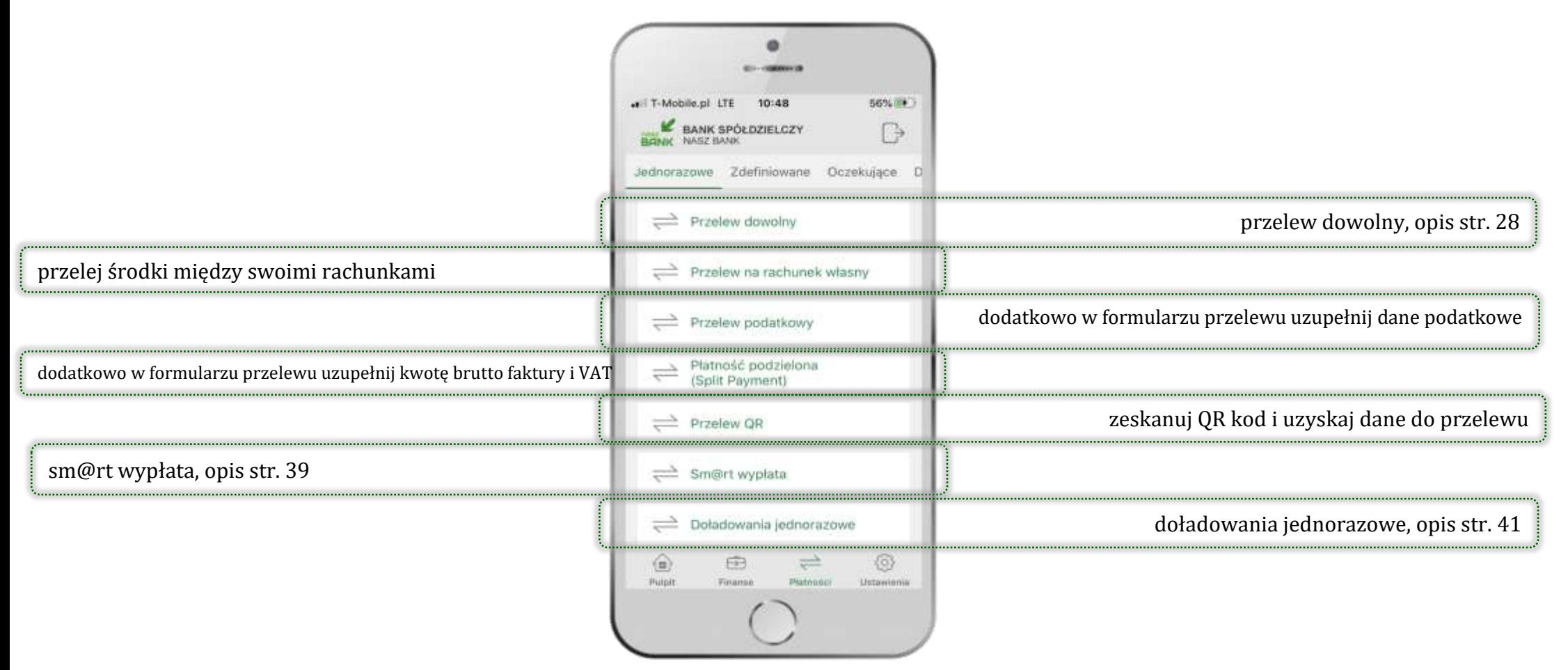

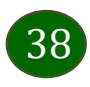

# Sm@rt wypłata

<span id="page-38-0"></span>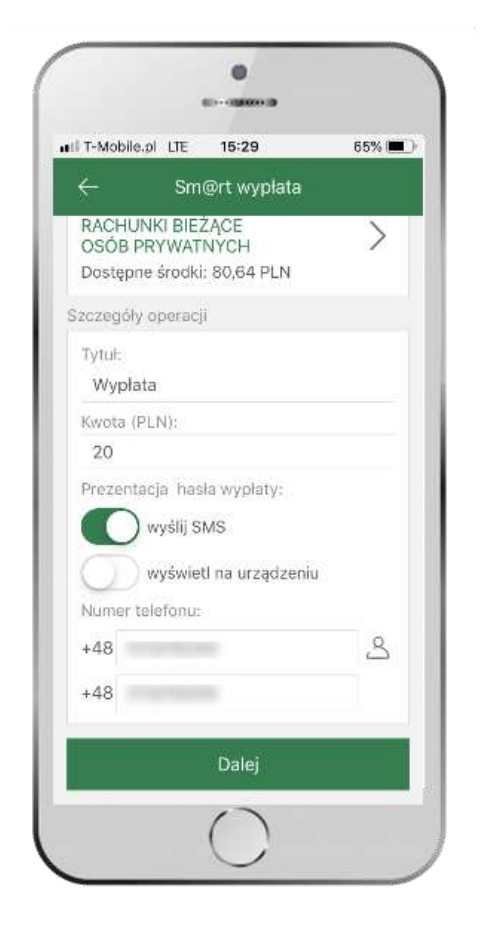

wybierz rachunek, podaj tytuł, kwotę i sposób prezentacji hasła wypłaty, kliknij **DALEJ**

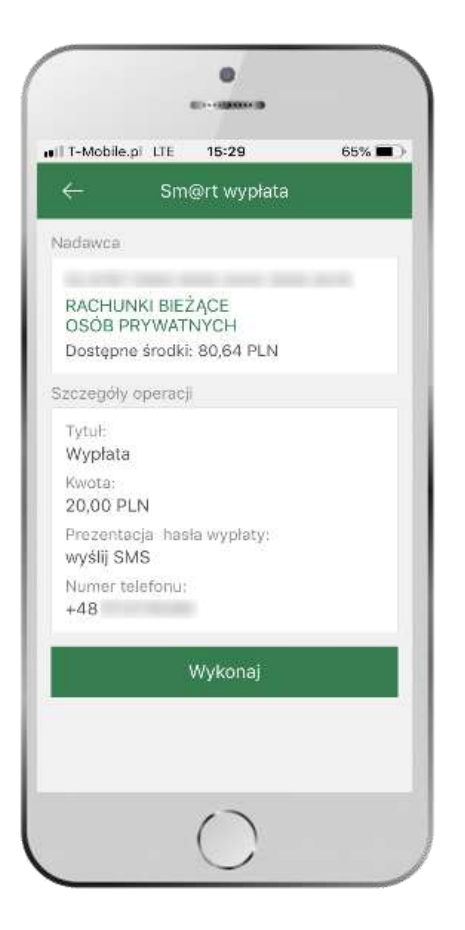

sprawdź dane Sm@rt wypłaty, kliknij **WYKONAJ**, podaj **e-PIN** i **ZATWIERDŹ**

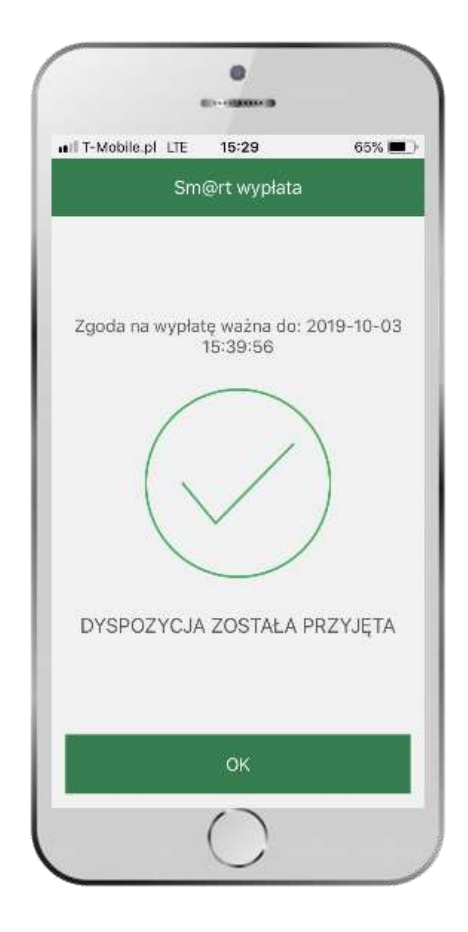

operacja została przyjęta do realizacji → pamiętaj o ograniczonym czasie na wykonanie wypłaty

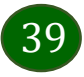

Aplikacja mobilna Express Bank – Przewodnik Użytkownika

# Doładowania telefonu

<span id="page-39-0"></span>Opcja dostępna jest: Płatności → Doładowania jednorazowe lub przesuń ekran główny w lewo i wybierz DOŁADOWANIA

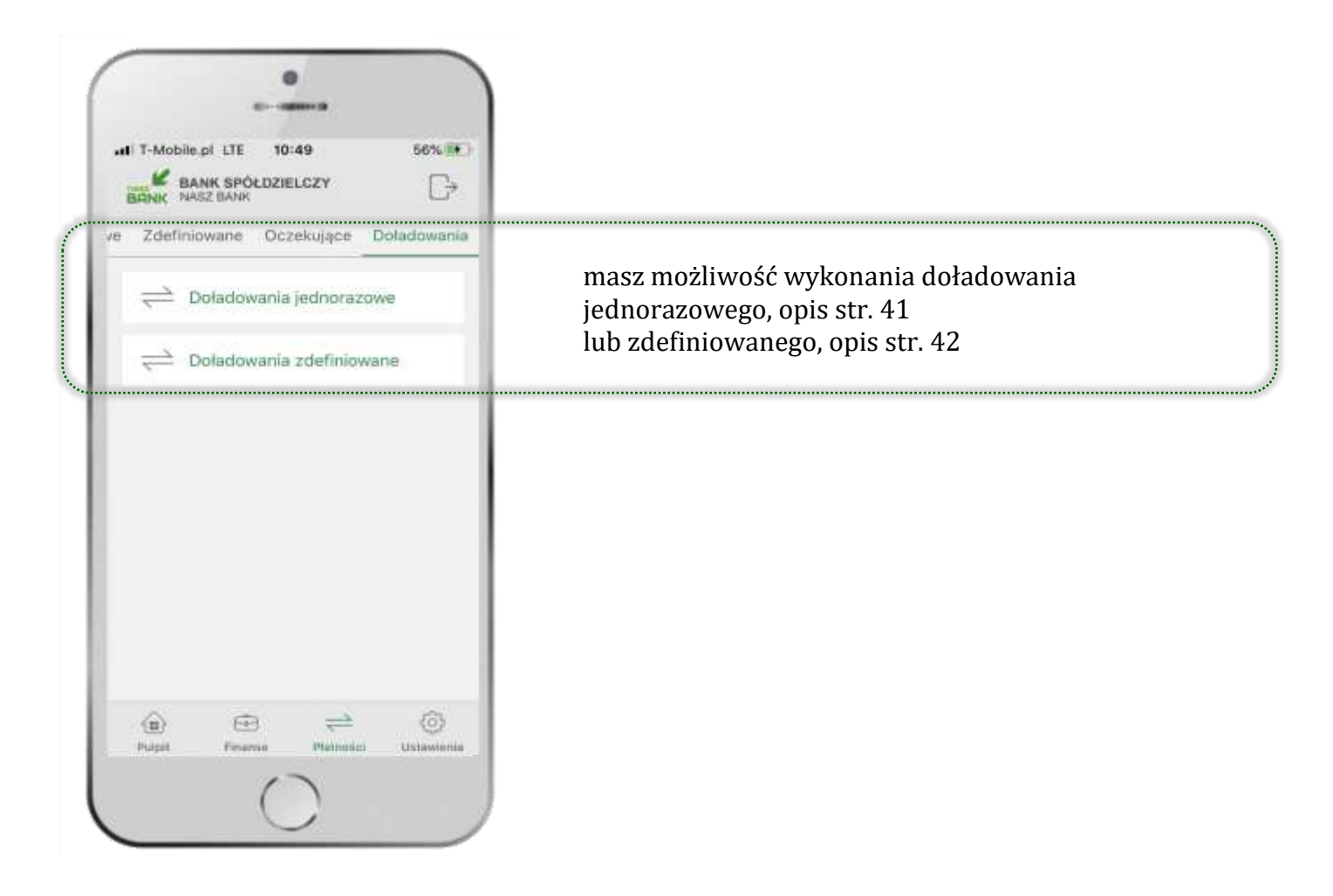

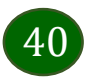

# Doładowania jednorazowe

<span id="page-40-0"></span>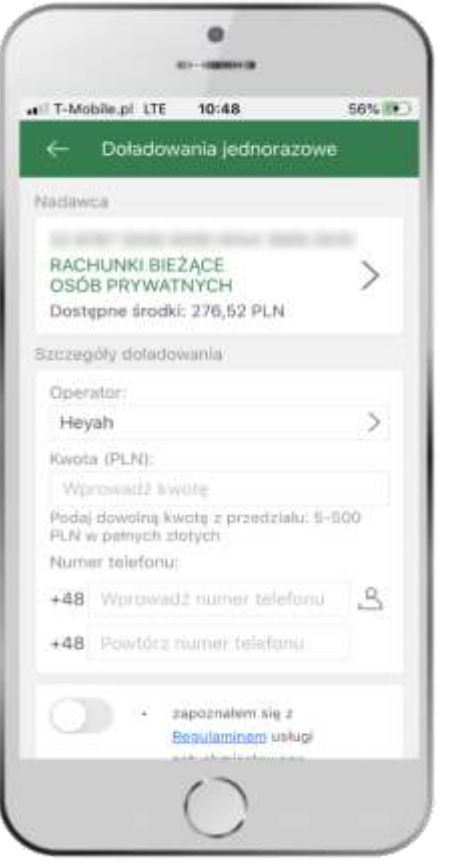

wybierz rachunek i operatora, wstaw kwotę, podaj nr telefonu lub wybierz z listy kontaktów, zaakceptuj regulamin, kliknij **DALEJ**

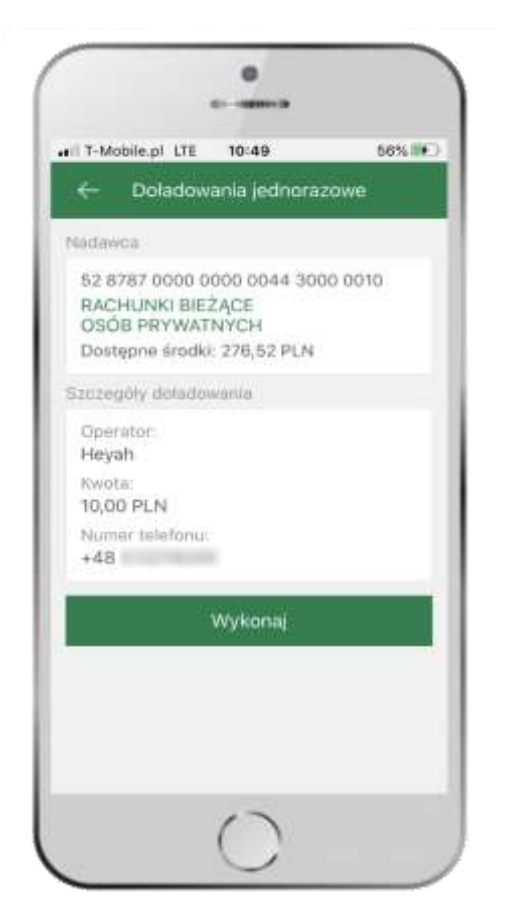

sprawdź dane doładowania, kliknij **WYKONAJ**

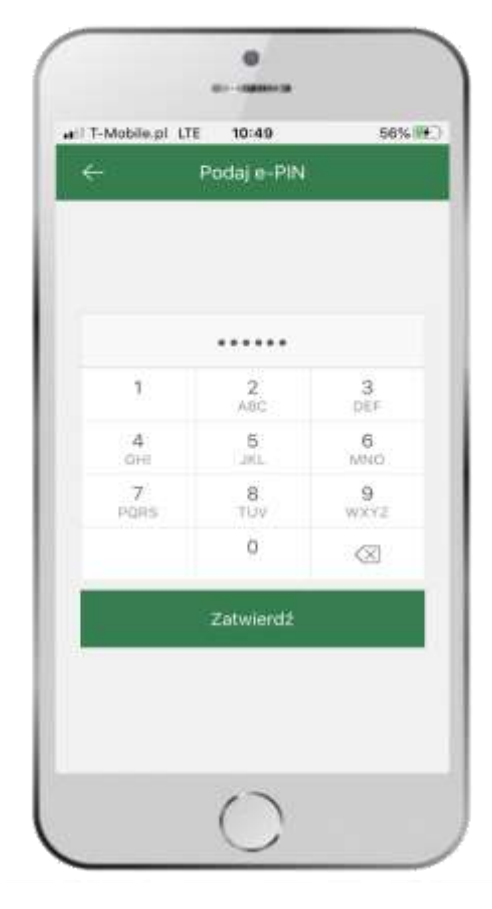

podaj **e-PIN**  i **ZATWIERDŹ**

# Doładowania zdefiniowane

56%390

5

42

<span id="page-41-0"></span>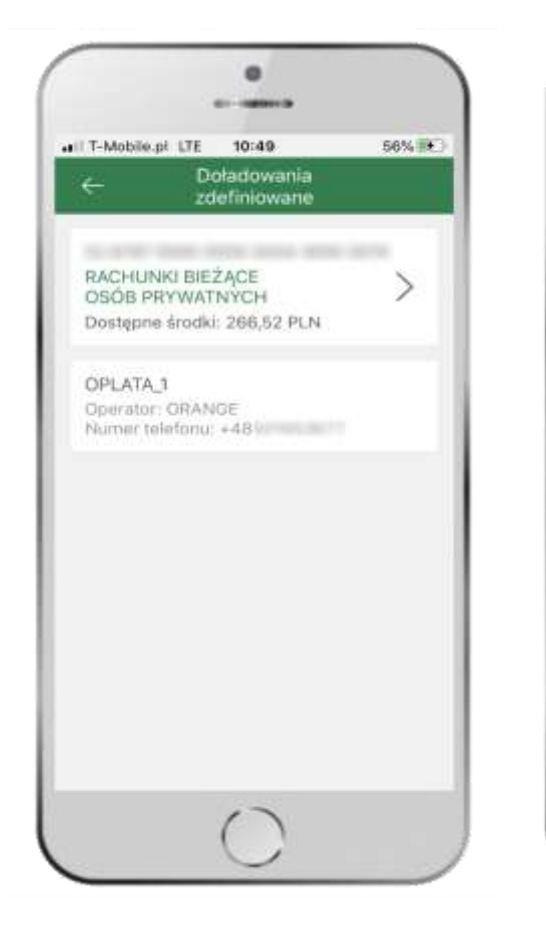

wybierz rachunek i z listy zdefiniowanych doładowań te, które chcesz wykonać

sprawdź dane doładowania – możesz zmienić kwotę, kliknij **DALEJ**

zapoznalem się z Regulaminers ushigi natychmiastowego doladowania telefonu na kartę świadczonej przez Blue

 $\bullet$ 

Doładowania

zdefiniowane

oplata 1

52 ATM? FOUR ECON EDGA 3050 FOTO

all T-Mobile.pl LTE 10:49

RACHUNKI BIEŽACE

OSÓB PRYWATNYCH

Szcziosóły dotadowania

Dostepne środki: 266,52 PLN

Nadawca

Operator:

ORANGE

五

Kwota (PLN):

Numer telefonu:  $+48$  and  $+48$ 

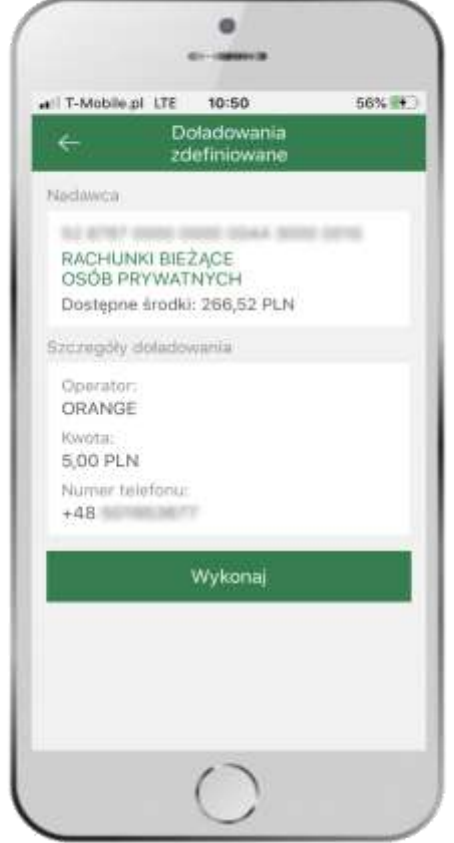

sprawdź dane doładowania, kliknij **WYKONAJ**

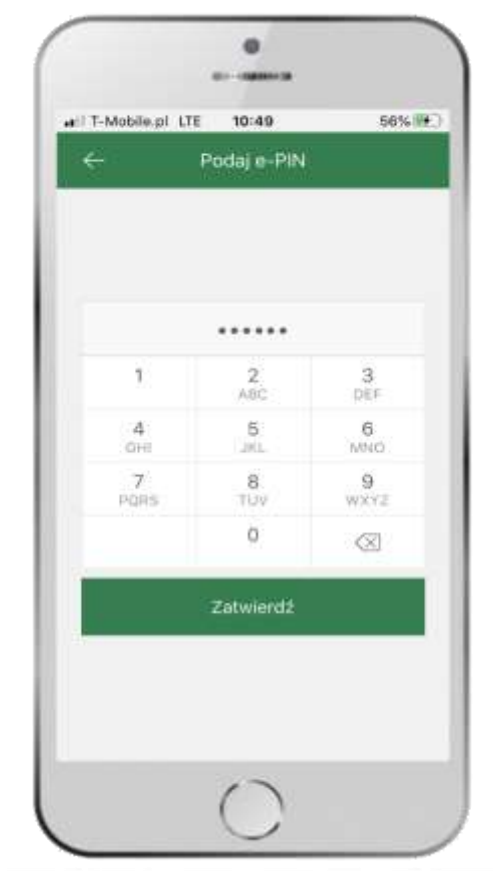

podaj **e-PIN**  i **ZATWIERDŹ**

# Ustawienia

<span id="page-42-0"></span>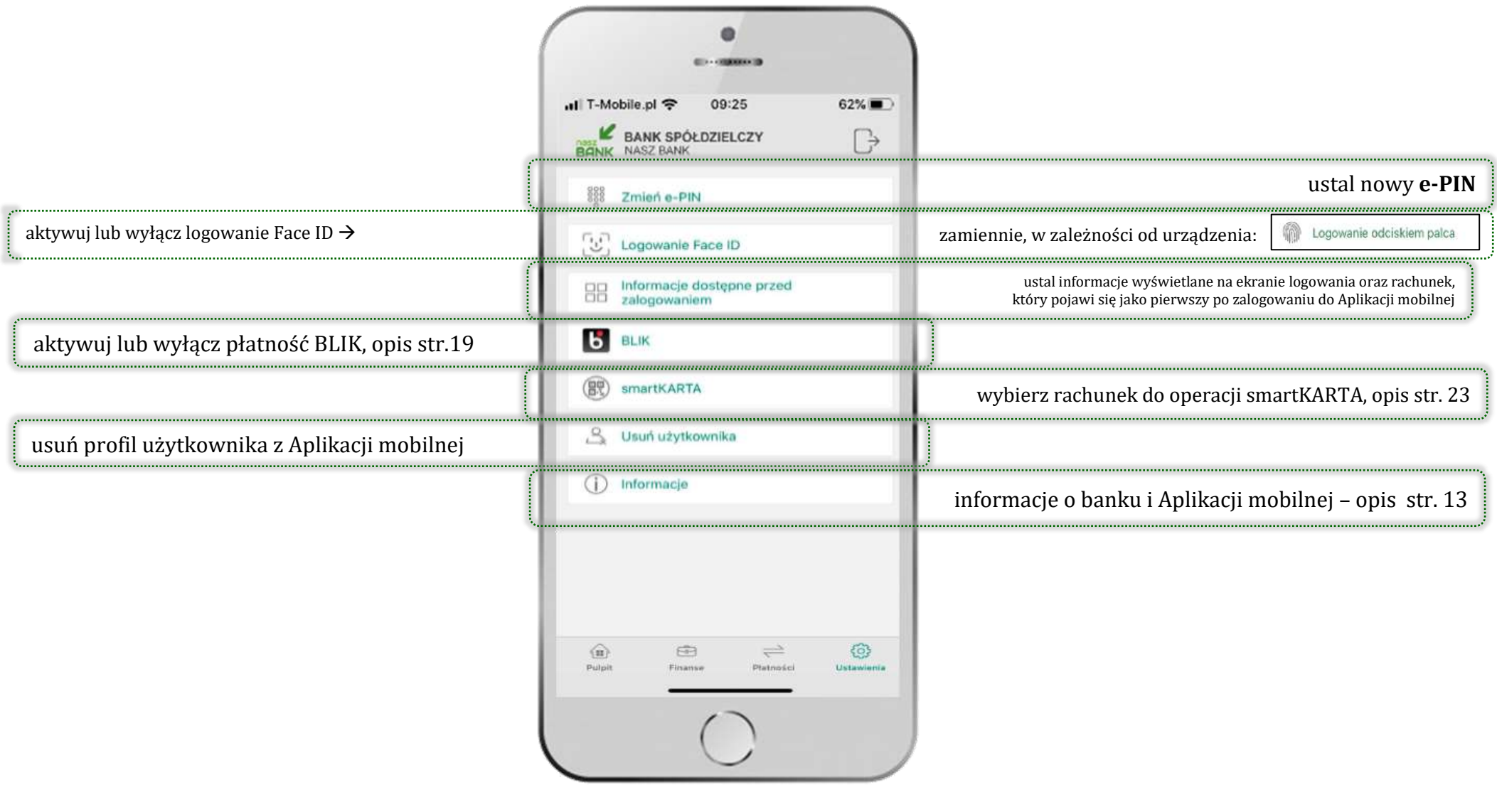

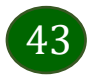

Aplikacja mobilna Express Bank – Przewodnik Użytkownika

# Często zadawane pytania i odpowiedzi

### <span id="page-43-0"></span>**1. Co to jest Aplikacja mobilna Express Bank?**

Aplikacja mobilna Express Bank to oprogramowanie instalowane na urządzeniu przenośnym np. smartfon, tablet, umożliwiające bezpieczne korzystanie z usług bankowych.

#### **2. Co to jest Mobilna Autoryzacja?**

Mobilna Autoryzacja to alternatywny sposób potwierdzania operacji wykonywanych w bankowości internetowej.

#### **3. Jakie są opłaty za korzystanie z Aplikacji mobilnej Express Bank?**

Pobranie i korzystanie Aplikacji mobilnej Express Bank jest bezpłatne. Nawiązuje ona jednak połączenie z Internetem i należy sprawdzić jakie opłaty nalicza operator sieci komórkowej za transmisję danych.

#### **4. Czy do korzystania z Aplikacji mobilnej Express Bank niezbędny jest pakiet danych internetowych?**

Tak, Aplikacja mobilna Express Bank łączy się z bankiem przez Internet (dane komórkowe lub sieć WI-FI).

#### **5. Skąd można pobrać Aplikację mobilną Express Bank?**

Aplikację mobilną Express Bank należy pobrać ze sklepu App Store (patrz opis str[.5\)](#page-4-0).

#### **6. Na ilu urządzeniach można aktywować Aplikację mobilną Express Bank?**

Użytkownik może aktywować Aplikację mobilną Express Bank na maksymalnie czterech urządzenia jednocześnie. Należy jednak pamiętać, że zalogowanie się na jednym urządzeniu spowoduje zakończenie sesji na wszystkich pozostałych.

#### **7. Gdzie znajdę informację na jakich urządzeniach została aktywowana Aplikacja mobilna Express Bank?**

Informacje można odczytać w systemie bankowości internetowej *Ustawienia*→ *Kanały dostępu i urządzenia* → wyświetlone są nazwy urządzeń mobilnych.

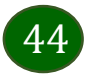

### **8. Czy do korzystania z Aplikacji mobilnej Express Bank trzeba mieć podpisaną umowę z określonym operatorem telekomunikacyjnym?**

Nie, z Aplikacji mobilnej Express Bank mogą korzystać klienci wszystkich sieci telefonicznych.

#### **9. Czy operacje wykonane w Aplikacji mobilnej Express Bank będą widoczne na koncie bankowości internetowej?**

Tak, w historii rachunku będą widoczne wszystkie transakcje wykonane w Aplikacji mobilnej Express Bank.

#### **10.Czy zmiana karty SIM ma wpływ na działanie Aplikacji mobilnej Express Bank?**

Nie, Aplikacja mobilna Express Bank będzie działała jak dotychczas. Przy zmianie karty SIM nie ma potrzeby ponownego jej instalowania.

#### **11.Czy zmiana numeru telefonu ma wpływ na działanie Aplikacji mobilnej Express Bank?**

Nie, Aplikacja mobilna Express Bank będzie działała jak dotychczas. Należy jednak pamiętać, aby poinformować bank o zmianie numeru telefonu.

### **12.Co zrobić w przypadku zmiany urządzenia mobilnego np. smartfonu, na którym była zainstalowana Aplikacja mobilna Express Bank, na inny?**

W przypadku zmiany telefonu na inny, należy na nim zainstalować i aktywować Aplikację mobilną Express Bank. Poprzednio powiązane urządzenie należy w bankowości internetowej odłączyć od konta *(Ustawienia*→ *Kanały dostępu i urządzenia* → *Usuń urządzenie).*

#### **13.Co zrobić w przypadku utraty urządzenia mobilnego np. smartfonu, na którym była zainstalowana Aplikacja mobilna Express Bank?**

W przypadku utraty np. telefonu, należy w serwisie bankowości internetowej usunąć powiązane urządzenie *(Ustawienia* → *Kanały dostępu i urządzenia* → *Usuń urządzenie).*

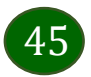

### **14.Jak można ustalić e-PIN do Aplikacji mobilnej Express Bank i jak go zmienić?**

Ustalenie kodu e-PIN odbywa się w momencie aktywacji aplikacji Mobilnej Express Bank (patrz opis str. [8\)](#page-7-0) . e-PIN można zmienić z poziomu *Ustawienia* → *Zmień e-PIN* (patrz opis str[. 43\)](#page-42-0).

### **15.Co zrobić, gdy zapomnę kodu e-PIN do Aplikacji mobilnej Express Bank?**

Kod e-PIN jest znany tylko i wyłącznie użytkownikowi Aplikacji mobilnej, nie jest nigdzie rejestrowany i nie ma możliwości jego przypomnienia. W sytuacji, gdy nie mamy włączonej mobilnej autoryzacji i logujemy się do systemu bankowości internetowej hasłem z SMS należy usunąć urządzenie mobilne w bankowości internetowej i ponownie aktywować Aplikację mobilną Express Bank.

Natomiast jeśli mamy włączony sposób autoryzacji na autoryzację mobilną, wówczas należy zgłosić się do banku w celu zmiany sposobu autoryzacji na hasła SMS.

### **16.Czy można zablokować Aplikację mobilną Express Bank?**

Nie ma możliwości tymczasowego zablokowania Aplikacji mobilnej Express Bank. Można usunąć użytkownika Aplikacji mobilnej w następujący sposób:

- po trzykrotnym błędnym wpisaniu kodu e-PIN profil użytkownika zostanie usunięty;
- w opcji Aplikacji: *Ustawienia* → *Usuń użytkownika*;
- z poziomu serwisu bankowości internetowej: *Ustawienia* → *Kanały dostępu i urządzenia* → *Usuń urządzenie mobilne*;
- kontaktując się z bankiem.

### **17.Jak można odblokować Aplikację mobilną Express Bank?**

W przypadku zablokowania/usunięcia profilu użytkownika Aplikacji mobilnej należy ją ponownie powiązać z serwisem bankowości internetowej (patrz opis str[. 10\)](#page-9-0).

### **18.Jak można wylogować się z Aplikacji mobilnej Express Bank?**

W tym celu wybierz sekcje profili w prawym górnym rogu, następnie opcję *Wyloguj* (patrz opis str. [14\)](#page-13-0).

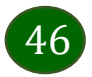

### **19.Czy zablokowanie dostępu do serwisu bankowości internetowej zablokuje dostęp do Aplikacji mobilnej Express Bank?**

Nie, zablokowanie dostępu do serwisu bankowości internetowej nie blokuje działania Aplikacji mobilnej.

### **20.Czy w Aplikacji mobilnej Express Bank można sprawdzić historię operacji?**

Tak, historię wykonanych operacji z danego rachunku można sprawdzić wybierając przycisk *Pulpit* → *Historia operacji* (patrz opis str[.16\)](#page-15-0) lub *Finanse* → *Szczegóły rachunki* → *Historia operacji* (patrz opis str. [29\)](#page-28-0).

#### **21.Czy tzw. jailbreak (dostęp do uprawnień administratora) urządzenia ma wpływ na działanie Aplikacji mobilnej Express Bank?**

Tak, Aplikacja mobilna nie będzie działać na takim urządzeniu.

### **22.Co to jest kod BLIK?**

Kod BLIK, to sześciocyfrowy kod wyświetlany przez Aplikację mobilną Express Bank, za pomocą którego możesz dokonać: płatności w sklepie internetowym, płatności w sklepie stacjonarnym oraz wypłaty w bankomacie.

### **23.Czy korzystanie z BLIK-a jest bezpieczne?**

Płatności BLIK jest bezpieczna. W Aplikacji mobilnej Express Bank zostały wprowadzone funkcje podnoszące bezpieczeństwo Twoich transakcji: logowanie kodem e-PIN, odciskiem palca lub Face ID, autoryzacja operacji e-PIN-em, połączenie szyfrowane.

### **24.Co to jest smartKARTA?**

Usługa smartKARTA umożliwia obsługę rachunku w bankomatach i wpłatomatach Twojego banku (patrz opis st[r.22\)](#page-21-0).

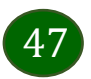